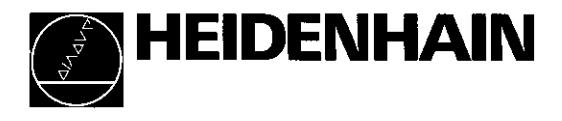

Operating Instructions

# POSITIP 850 Programmable Digital Readout for Lathes

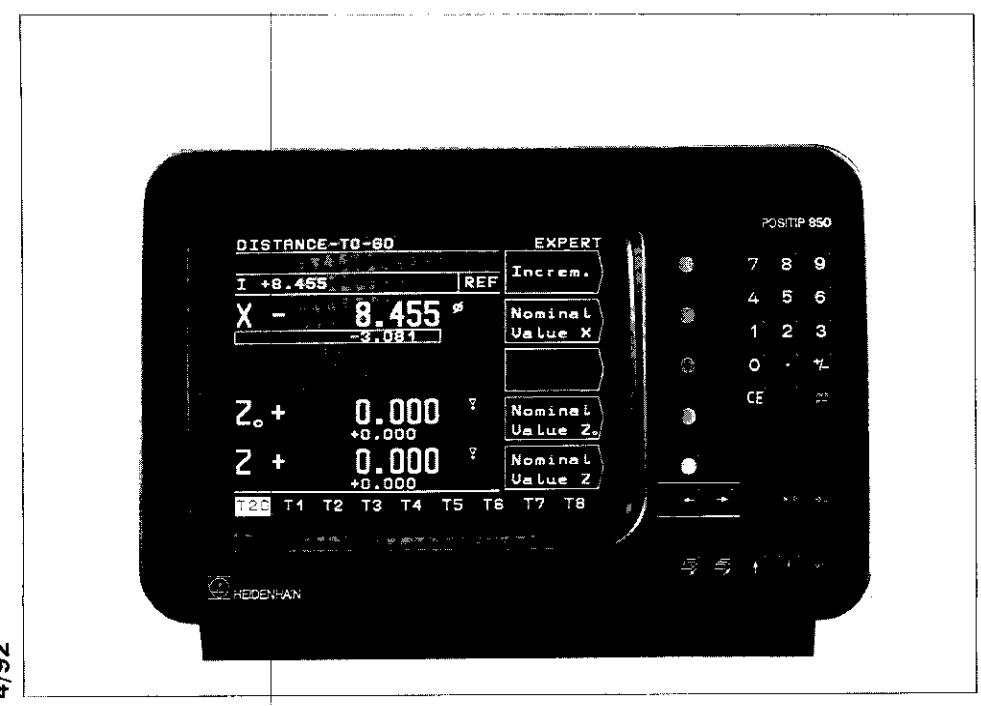

#### **Items Supplied**

- **POSITIP 850 Display Unit**
- **Power Cable**
- Operating Instructions
- Certificate of Inspection

- Optional **Connector, 25-pole**, for D-subminiature socket X41 (EXT) external functions (Id.-Nr. 249154ZY)
	- Data transfer cable, 25-pole, for D-subminiature socket X31 data output (Id.-Nr. 27454501)
	- . Angle bracket (Id.-Nr. 258 26101)

# Selecting Milling/Turning

As delivered. the POSITIP 850 can be set up for either milling or turning applications. The following screen appears after the first power-up:

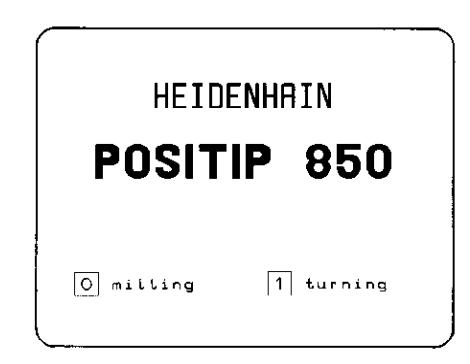

After pressing the  $\bar{1}\bar{1}$  key, the program for turning nently set file, is not affected by nower interruptions), and this screen display cannot be accessed again. Selection of the mi ling function is then only possible via parameter P99.0 "Millir Turning" (see "Parameters", section 4.2)

Manufacturer's **Certificate** 

I

Note

We hereby certify that the above unit is radioshielded in accordance with the German official register decree 1046/1984. The German postal authorities have been notified of the issuance of this unit and have been granted admission for examination of the series regarding compliance with the regulations

If this unit is incorporated by the user into a system. then the complete system must comply with the above regulations.

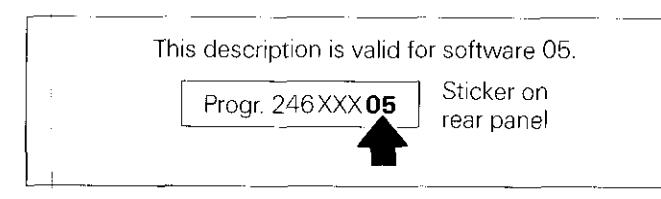

# **Contents**

#### Page

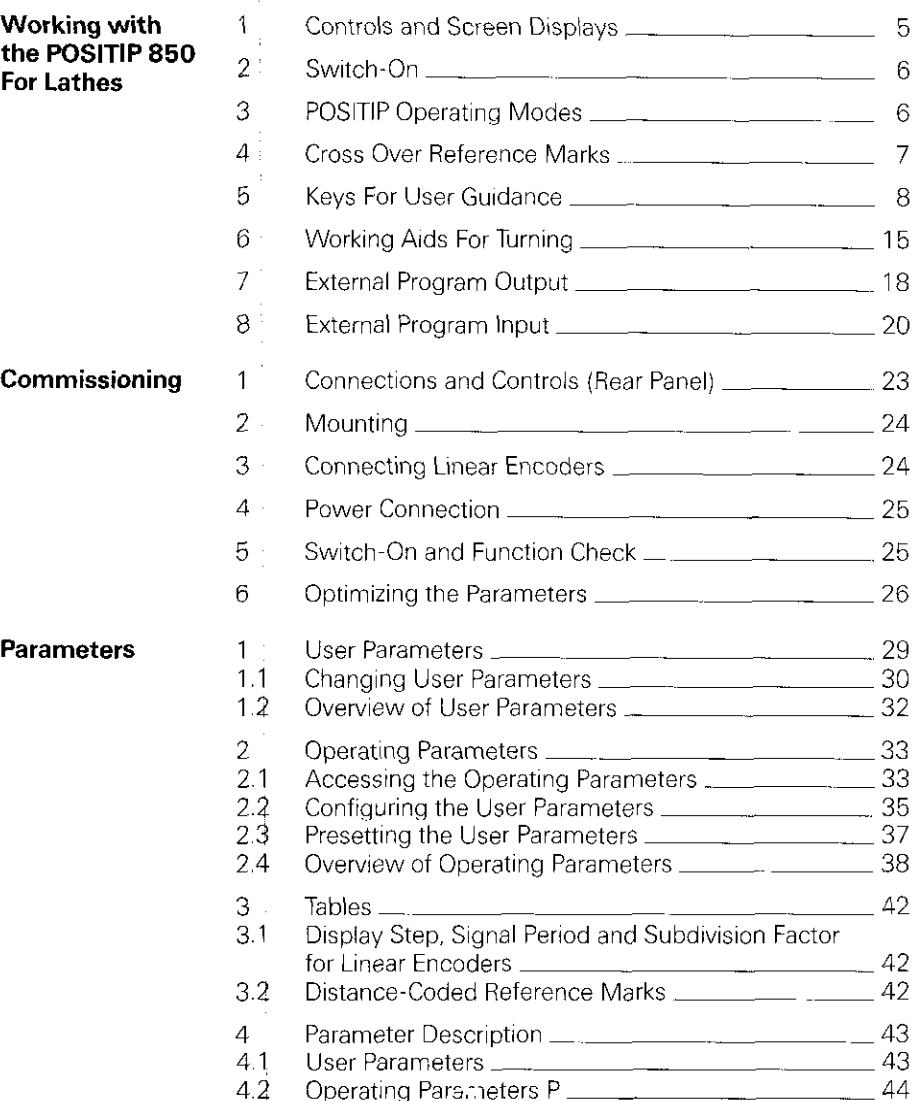

# Contents (cont'd.) **Passage Contents (cont'd.)**

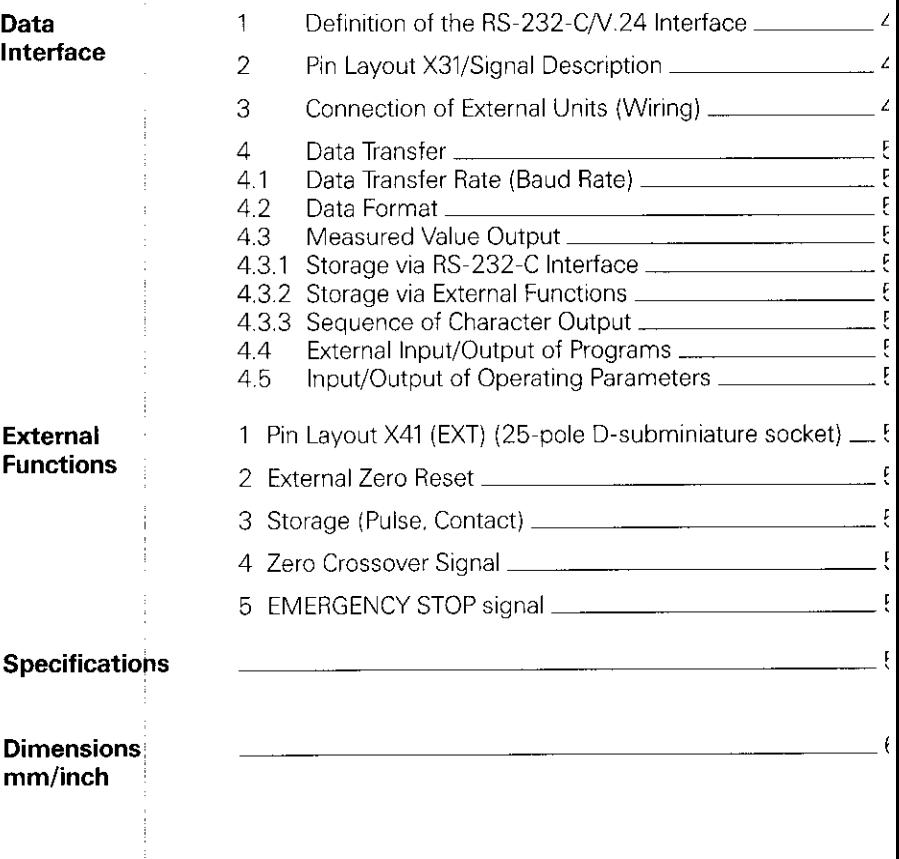

 $\ddot{\phantom{a}}$ ł

ţ

i,

# <span id="page-4-0"></span>**For Lathes**

**Working** This part of the Operating Instructions illustrates the most with the limbortant procedures for operation of the POSITIP 850. For<br>POSITIP 850 detailed explanations simply call the HELP functions. detailed explanations simply call the HELP functions.

#### 1 Controls and Screen Displays

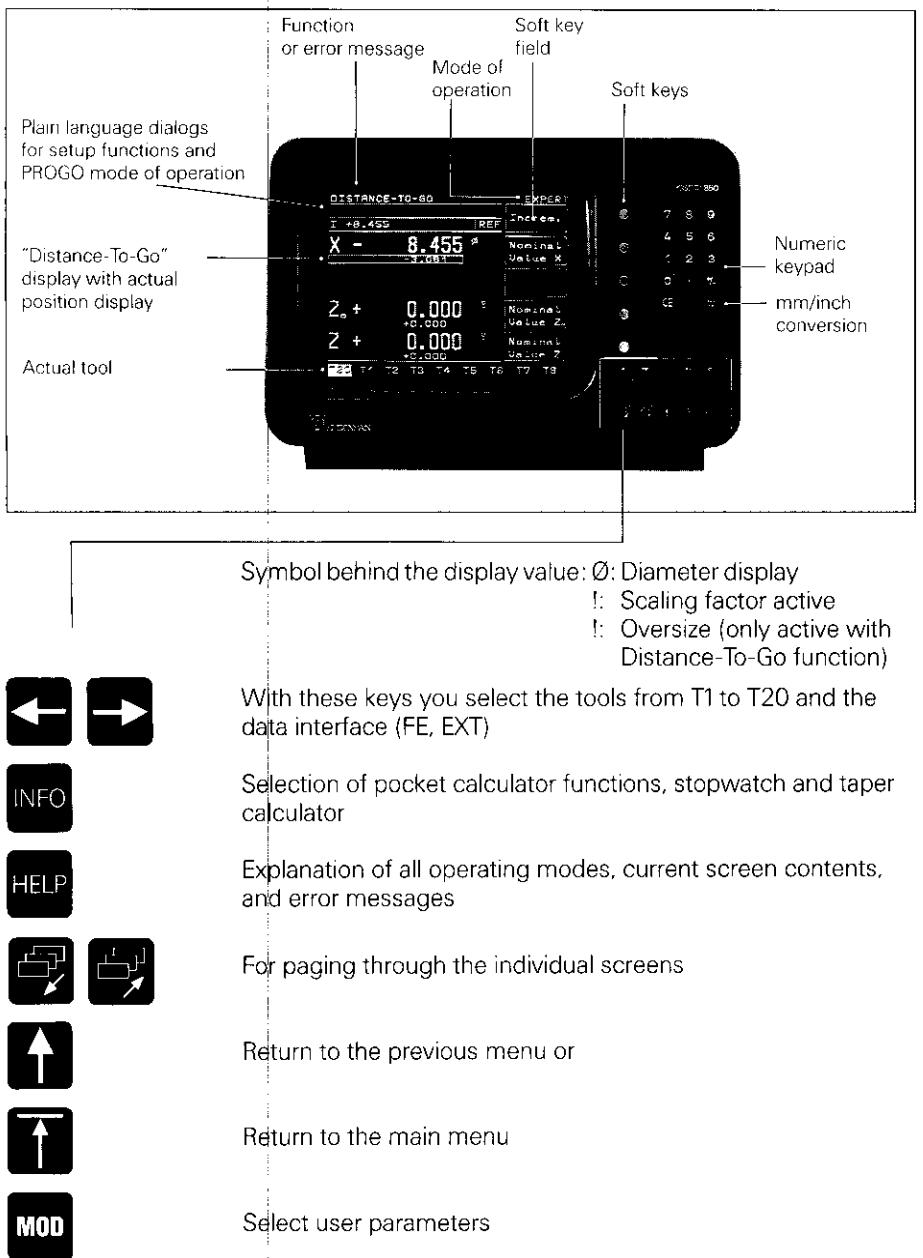

<span id="page-5-0"></span>2 Switch-Or

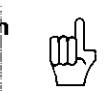

Before initial switch-on, please read the information in the chapter "Installation".

The power switch is located on the rear panel.

r After approx. 5 seconds the opening screen appears and POSITIP conducts )IEIDENHRIN a memory test. POSITIP 850 Adjust brightness if necessary (control on rear panel). ▶ Press any key Press any key to continue Press HELP key POSITIP is in the mode of operation MODE: BA\$IC which was last selected (in this case, BASIC). Pass ove reference  $x - A$ xis  $Z_0 - A \times IS$ N<sub>O</sub>  $Z$  -AXIS REF Mode of Op.

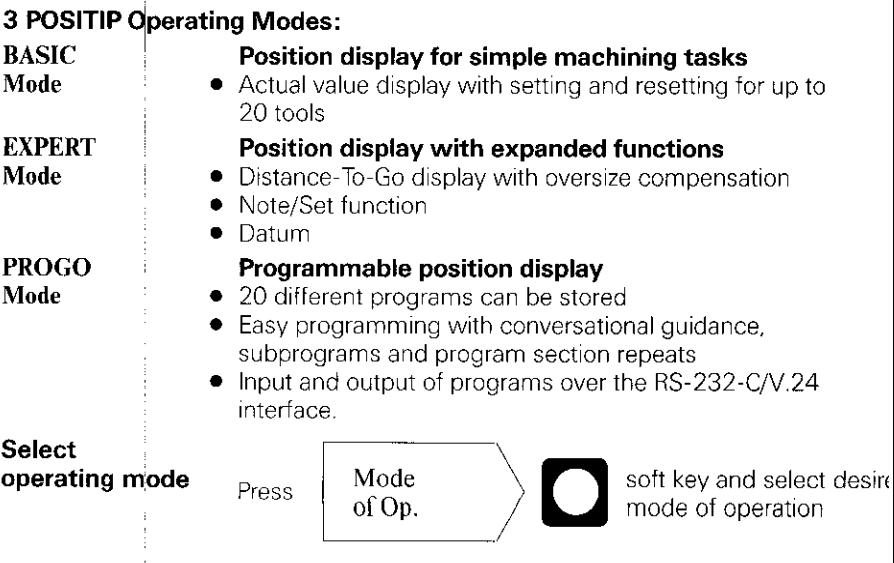

#### <span id="page-6-0"></span>4 Cross Over Reference Marks

When a reference mark is crossed, a signal is generated which identifies that position as a machine datum.

Crossing over the reference marks re-establishes the relationship between axis slide positions and display values which was last set.

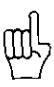

After a power interruption, the reference marks must be crossed in all axes.

After crossing the reference marks in all axes:

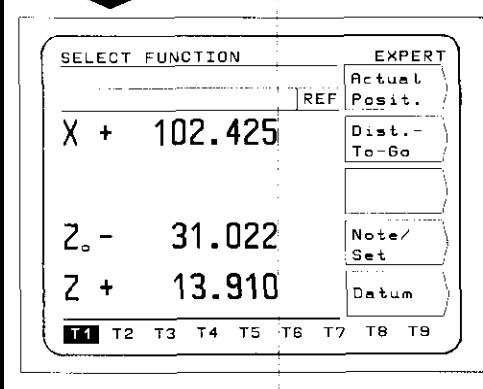

The main menu appears for the selected mode of operation. The abbreviation REF in the entry line indicates REF mode. The position data are referenced to the highlighted tool.

If you do not wish reference mark evaluation:

Press

N<sub>O</sub> soft kev **REF** 

If NO REF is selected, positions and display values will be lost after a power interruption.

#### <span id="page-7-0"></span>5 Keys For User Guidance

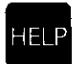

The HELP function can guide you through the operation of the POSITIP 850. Think of it as integrated operating instructions. At any time during operation you can call up an explanation of the current screen image by pressing the HELP key, The HELP function can also tell you how to proceed when an error message occurs.

#### Calling the HELP Function

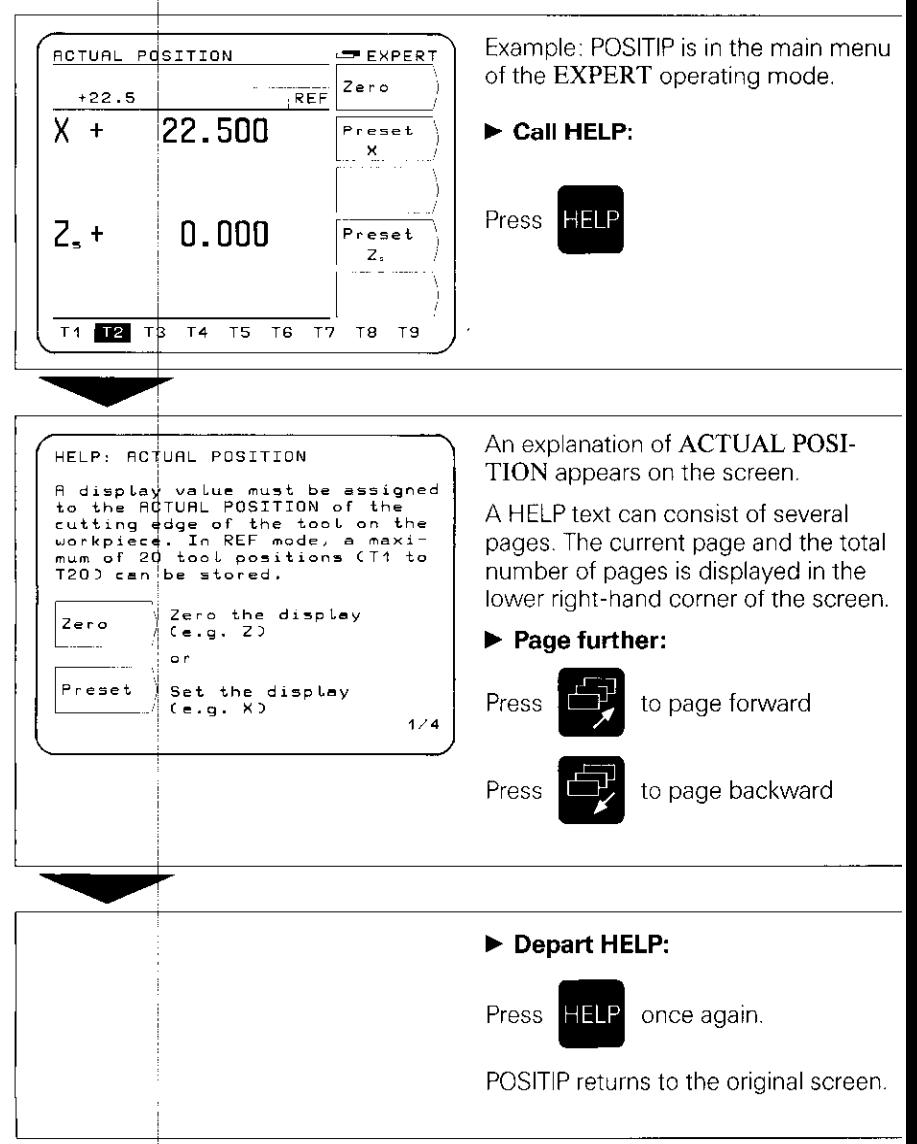

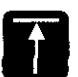

 $\overline{X}$  +

 $Z -$ 

 $\overline{11}$   $\overline{12}$ 

 $T3$ 

 $T4$ T<sub>5</sub>

 $22.500$ 

 $5.000$ 

 $\frac{1}{16}$  $\overline{17}$  Dist.  $To - B<sub>o</sub>$ 

Note/  $Set$ Datum

TB

T9

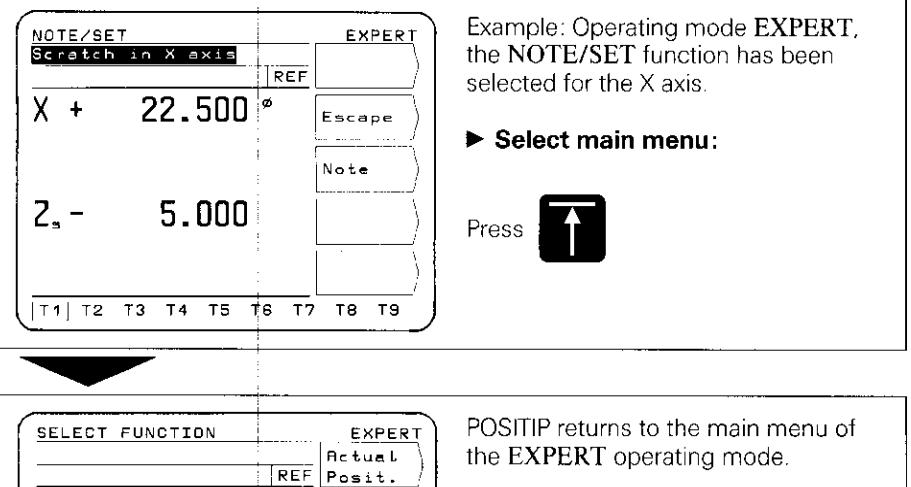

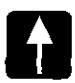

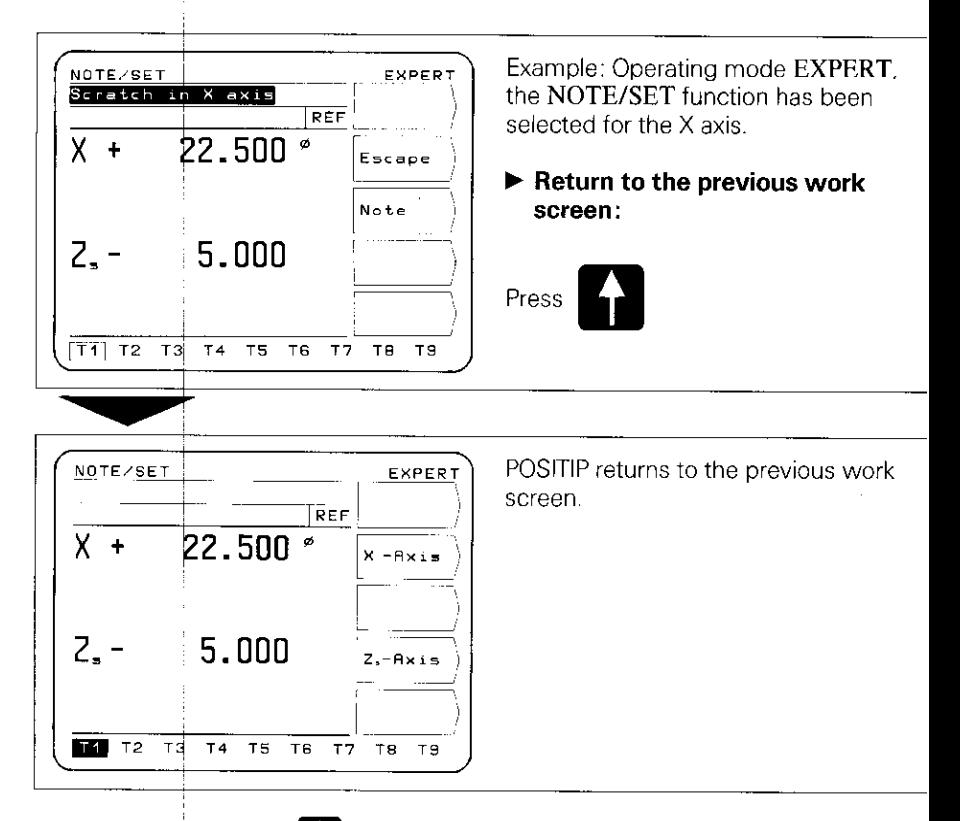

Each time you press the  $\left\{ \cdot \right\}$  key you jump back by one menu level, until you reach the main menu of the selected mode of operation.

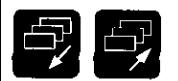

#### soft key assignment. Paging forward and backward, selection of work screens and

#### Selection of Work Screens

END PGM 1

T3 T<sub>4</sub> T<sub>5</sub> a†  $\overline{\tau}$ 

мŃ

GOTO

TB TS

 $\overline{1}$ 

 $\overline{11}$  T<sub>2</sub>

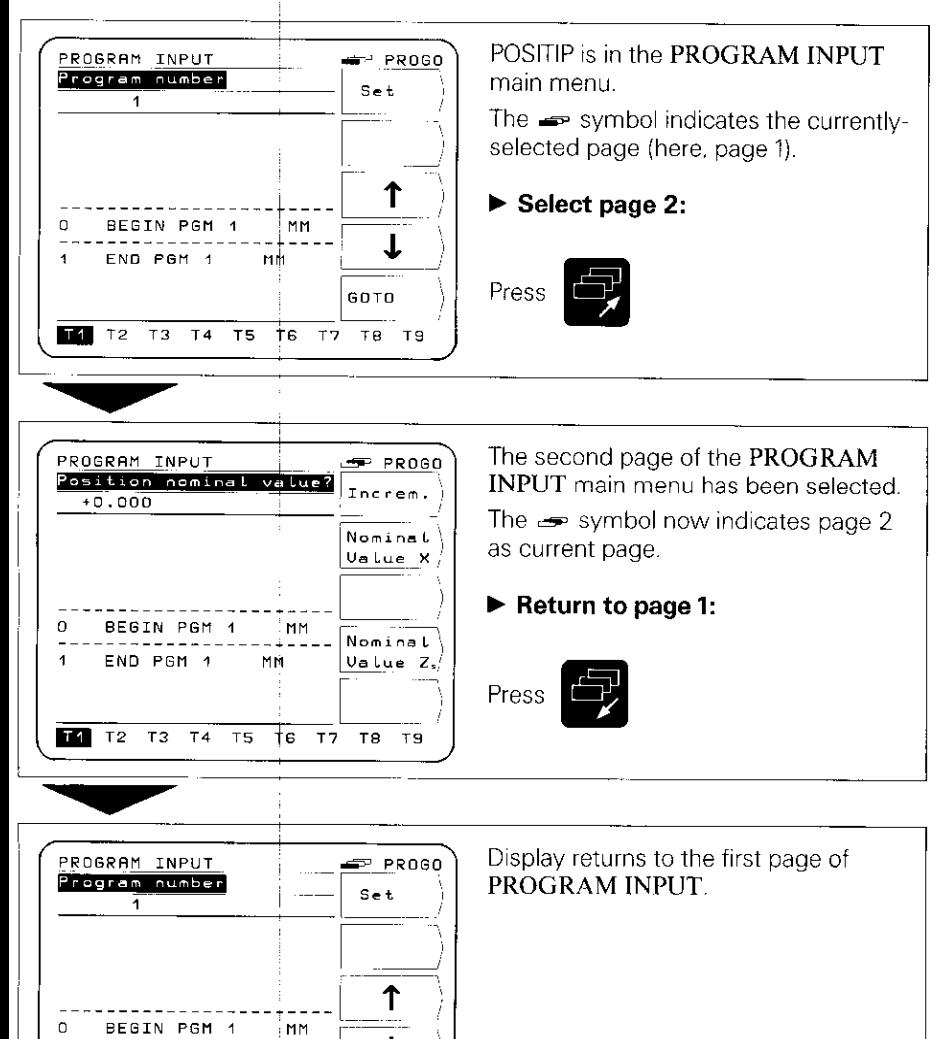

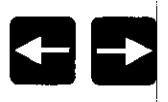

#### Selection of Tools

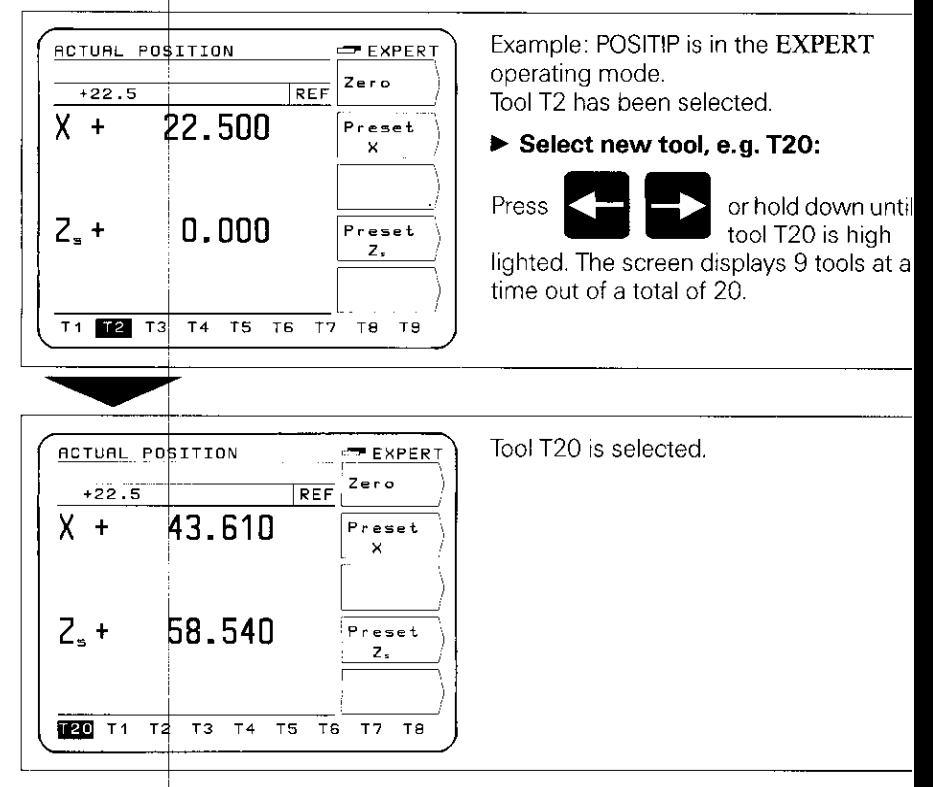

#### Selection of Data Transfer Protocol

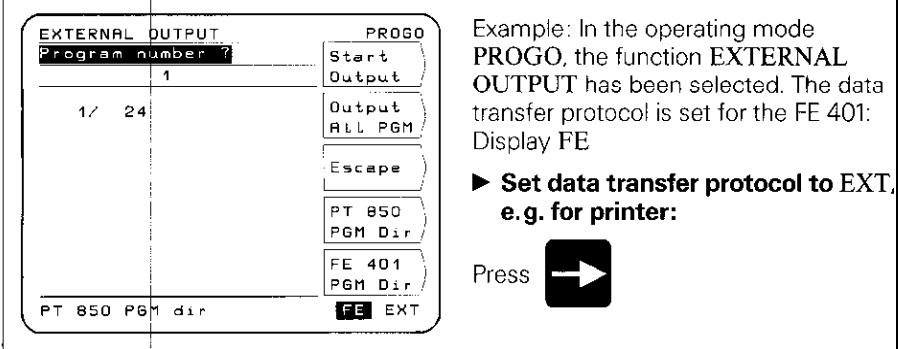

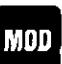

User POSITIP features non-volatile parameter storage: the parame-**Parameters** ters become effective immediately upon switch-on. The parameters are divided into two groups: user parameters and operating parameters.

> User parameters are parameters that can be changed during operation by pressing the MOD key.

**Operating parameters** concern machine characteristics and are given a fixed setting. For more information on operating parameters see Parameters section.

#### User Parameters

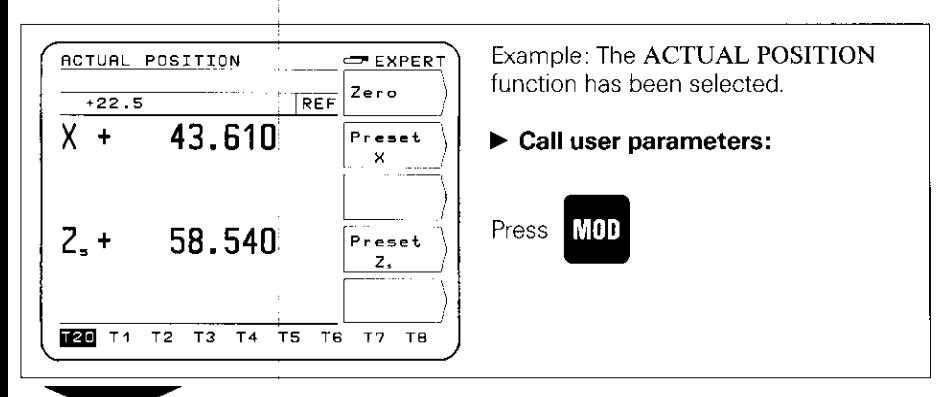

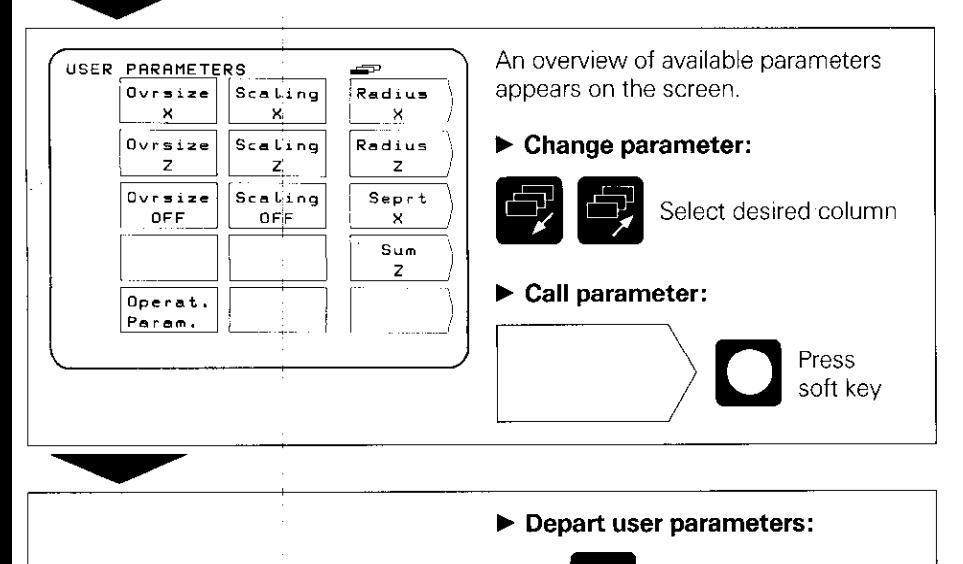

Press **MOD** 

once again

■ 新羅第1章第6章 後編集

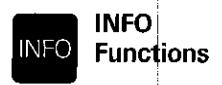

The INFO functions can be selected from any menu level by pressing the INFO key. The following functions are then available: pocket calculator. stopwatch, and taper calculator.

#### **Example: Calling the Taper Calculator**

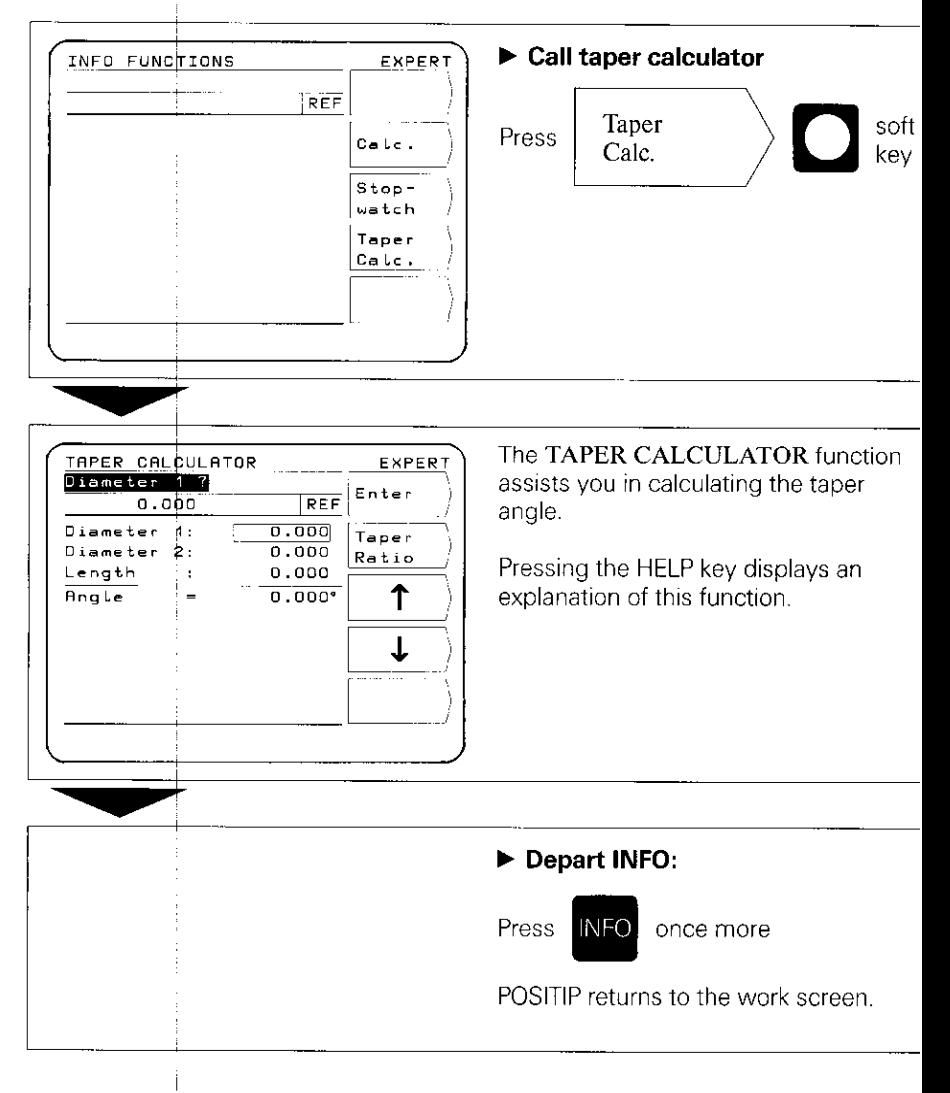

#### <span id="page-14-0"></span>6 Working Aids for Tutning

Using the functions ACTUAL POSITION and NOTE/SET, the data for 20 tools (Tl - 120) can be set on the machine and stored.

If the workpiece datum changes. for example after a tool change, it can be reset with the DATUM function. All preset tool data will then automatically refer to the new datum and do not need to be changed.

#### 6.1

#### Tool Presetting

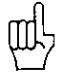

 $\blacktriangleright$  In order that all tool data are stored in non-volatile storage, the reference marks must be crossed over after switch-on. REF must appear in the entry line (see section 4. "Cross Over Reference Marks").

- $\blacktriangleright$  The **diameter display** should be selected for the X axis. The symbol  $\varnothing$ appears after the display value (see "Parameters", section 1).
- $\blacktriangleright$  For machines with compound axes (e.g. saddle and top slide), you must select the **sum display** (see "Parameters", section 1).

#### ACTUAL POSITION (BASIC, EXPERT, PROGO)

In the ACTUAL POSITION function, the display value can be set or reset for a maximum of 20 tools.

#### NOTE/SET (EXPERT, PROGO)

The function NOTE/SET is helpful when determining tool data by probing the workpiece. In order that the position value is not lost when retracting the workpiece for measuring purposes, the position value can be stored beforehand ("Note"). After measurement of the workpiece, the measured value can be assigned to the stored position as the display value (\*Set").

#### Example: Determininq and setting the tool data with NOTE/SET

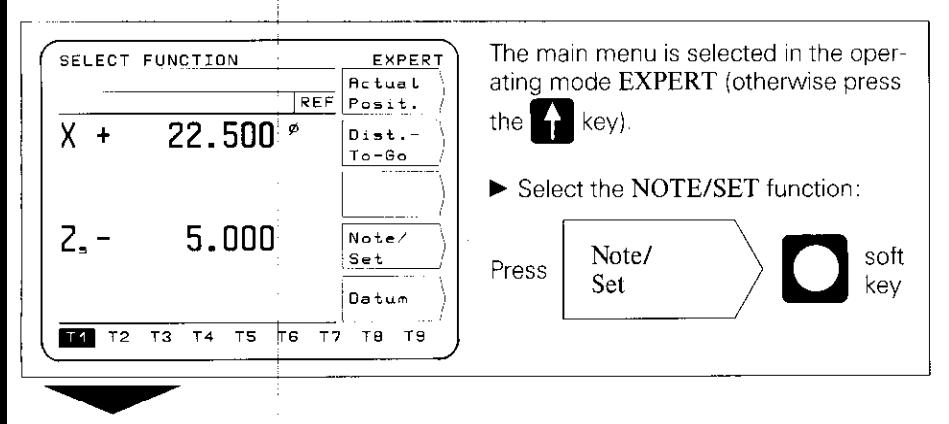

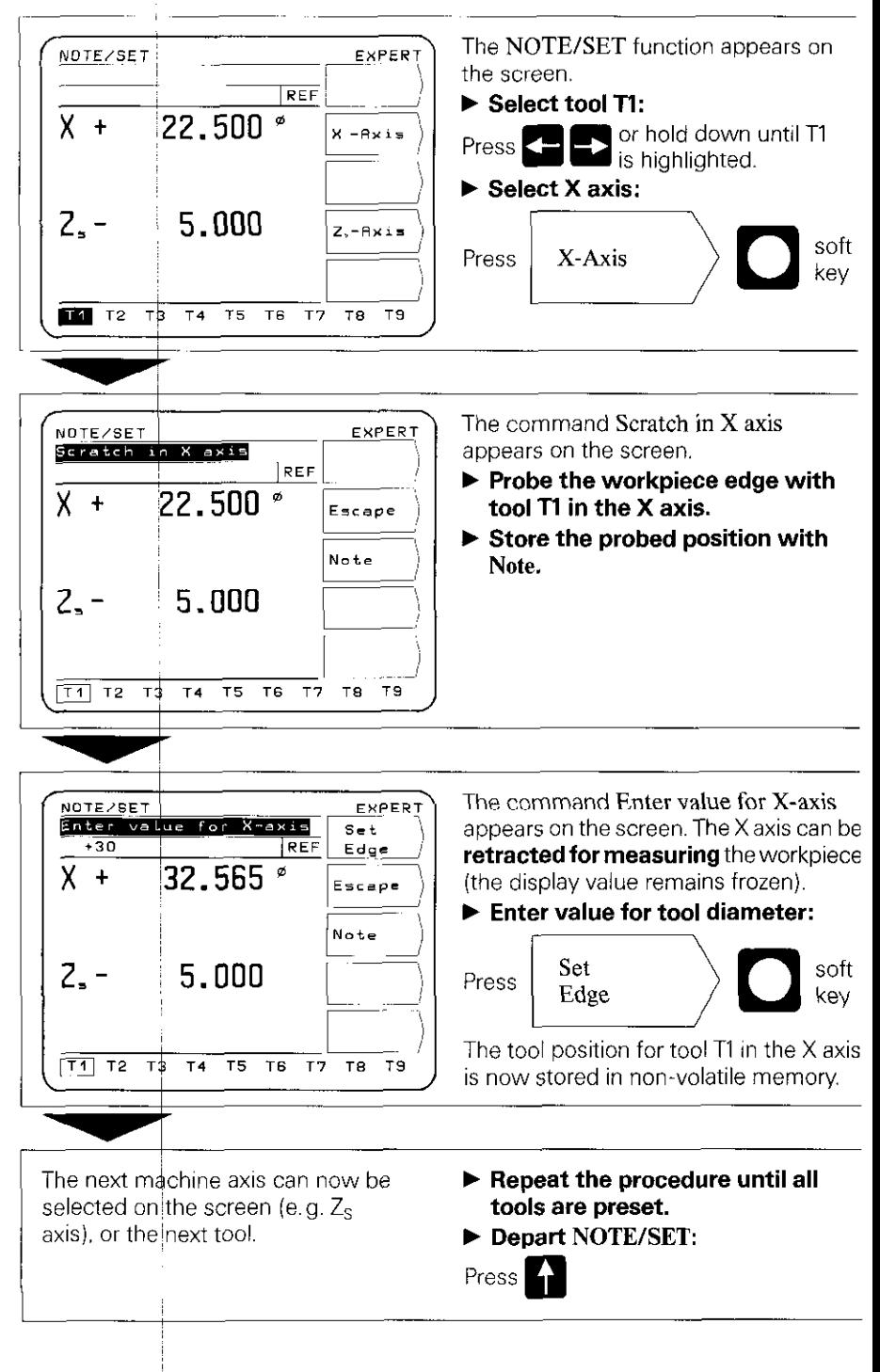

#### 6.2 Workpiece Datum

After the workpiece has been clamped, the zero point or the datum for workpiece machining is set.

Tool data T1 to T20 entered in ACTUAL POSITION or NOTE/SET then automatially refer to the new datum and do not need to be changed.

# Datum (EXPERT, PROGO)

## Example: Set new datum with a preset tool

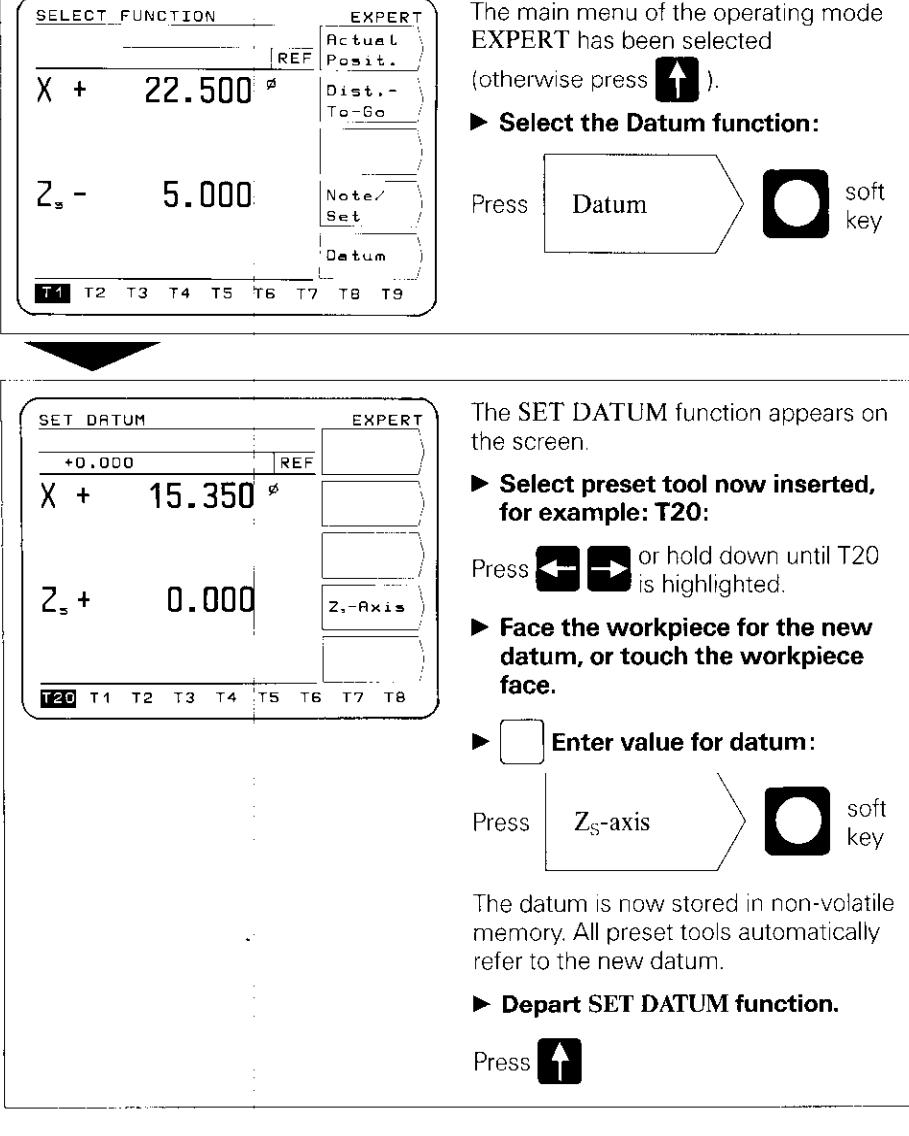

#### <span id="page-17-0"></span>Example: Trahsferring a Program to the FE 401

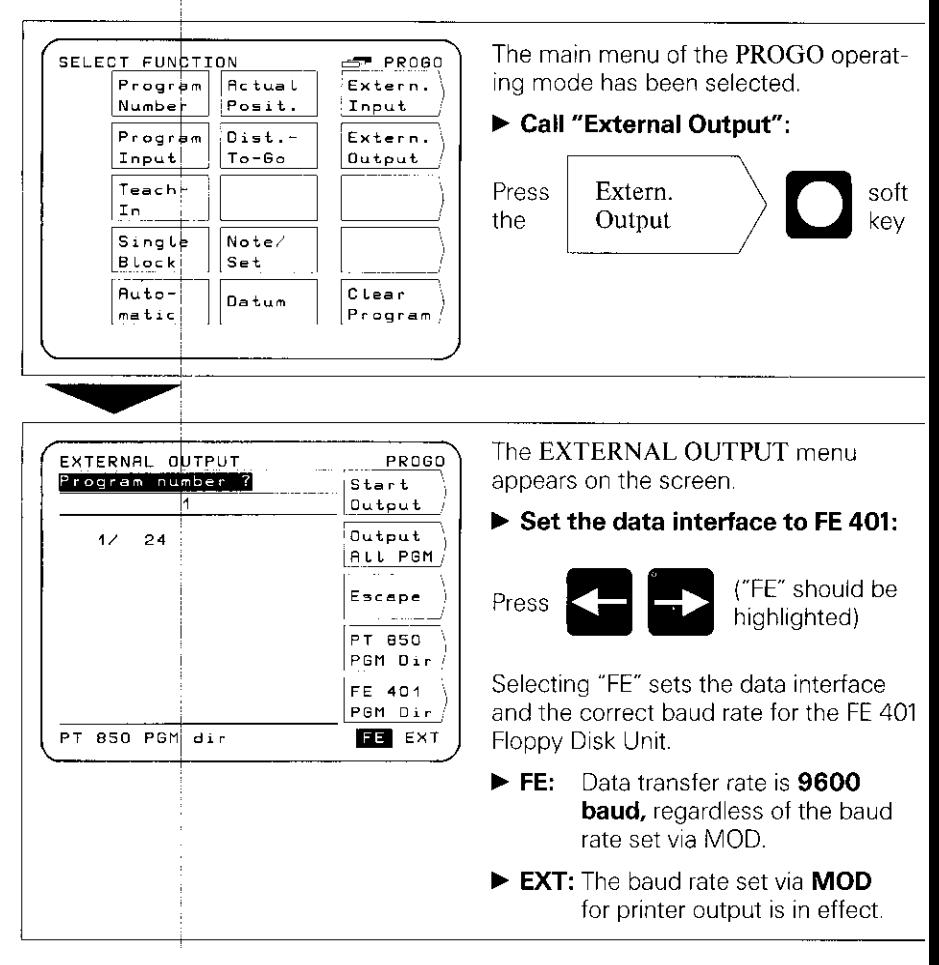

# LAND CONTROLL IN STREET

#### Output a single program:

 $\blacktriangleright$  Enter program number

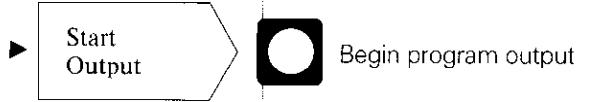

#### Output all programs:

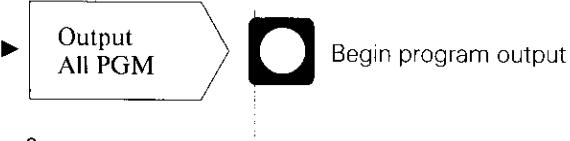

If there are programs on the diskette with the same PGM number, they will be overwritten.

#### Directory of programs stored in the POSITIP program memory:

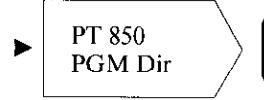

The program number as well as the number of program blocks is displayed.

#### Directory of programg stored on FE diskettes:

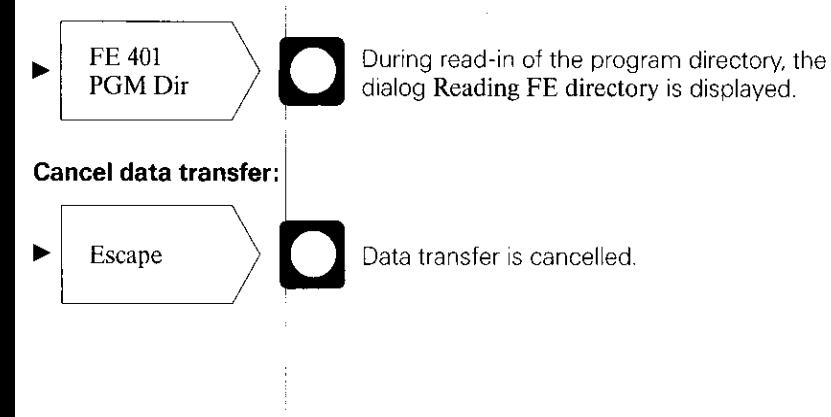

<span id="page-19-0"></span>**8 External** Using the EXTERNAL INPUT function in the operating mode **Program PROGO.** you can transfer programs from an external storage **Input** device into the PT 850 via the RS-232-C data interface.

> Computers used with the PT 850 must have a serial RS-232-C interface (for the data format, please refer to Data Interlace. section 4.2).

#### Example: Loading a Program from the FE 401

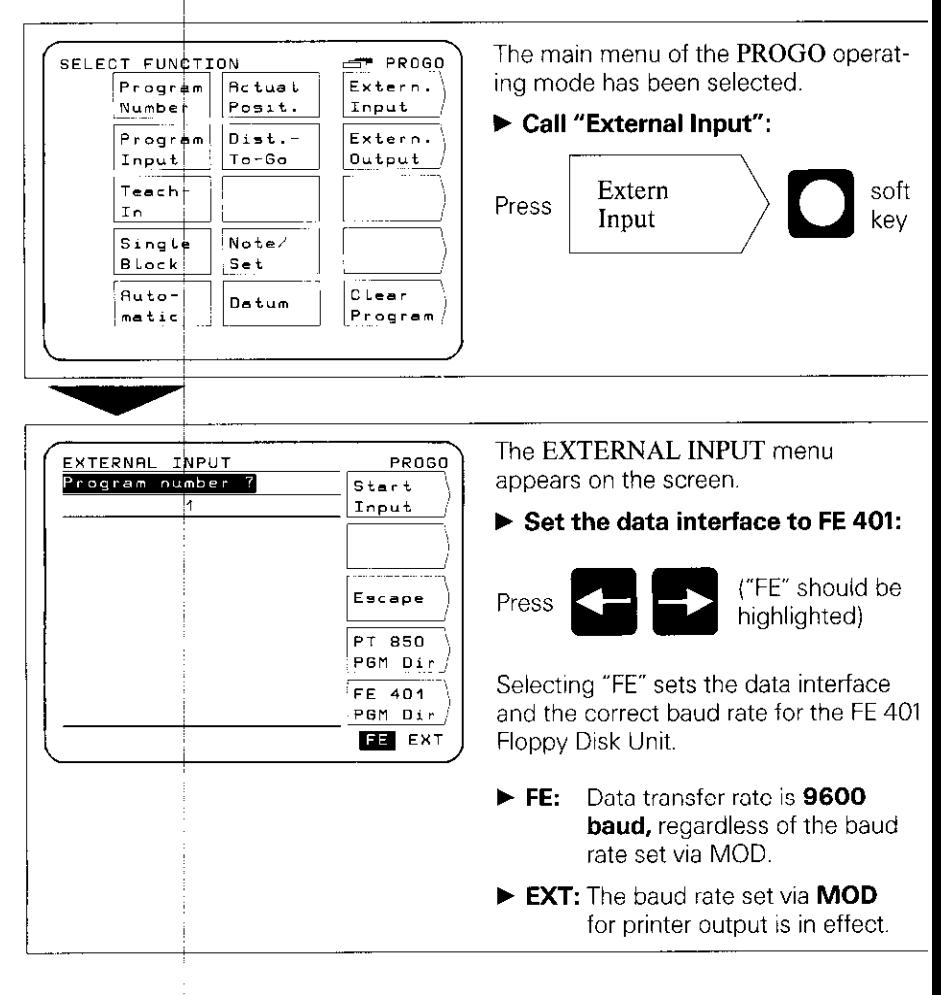

Enter the program number of the program to be transferred. If necessary. call up the directory of programs on the diskette using the soft key  $FE\,401\,\mathrm{PGM}\:\mathrm{Dir}$  (see "Program Output").

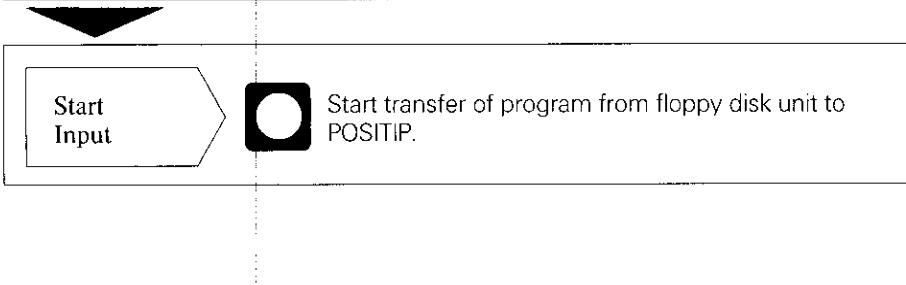

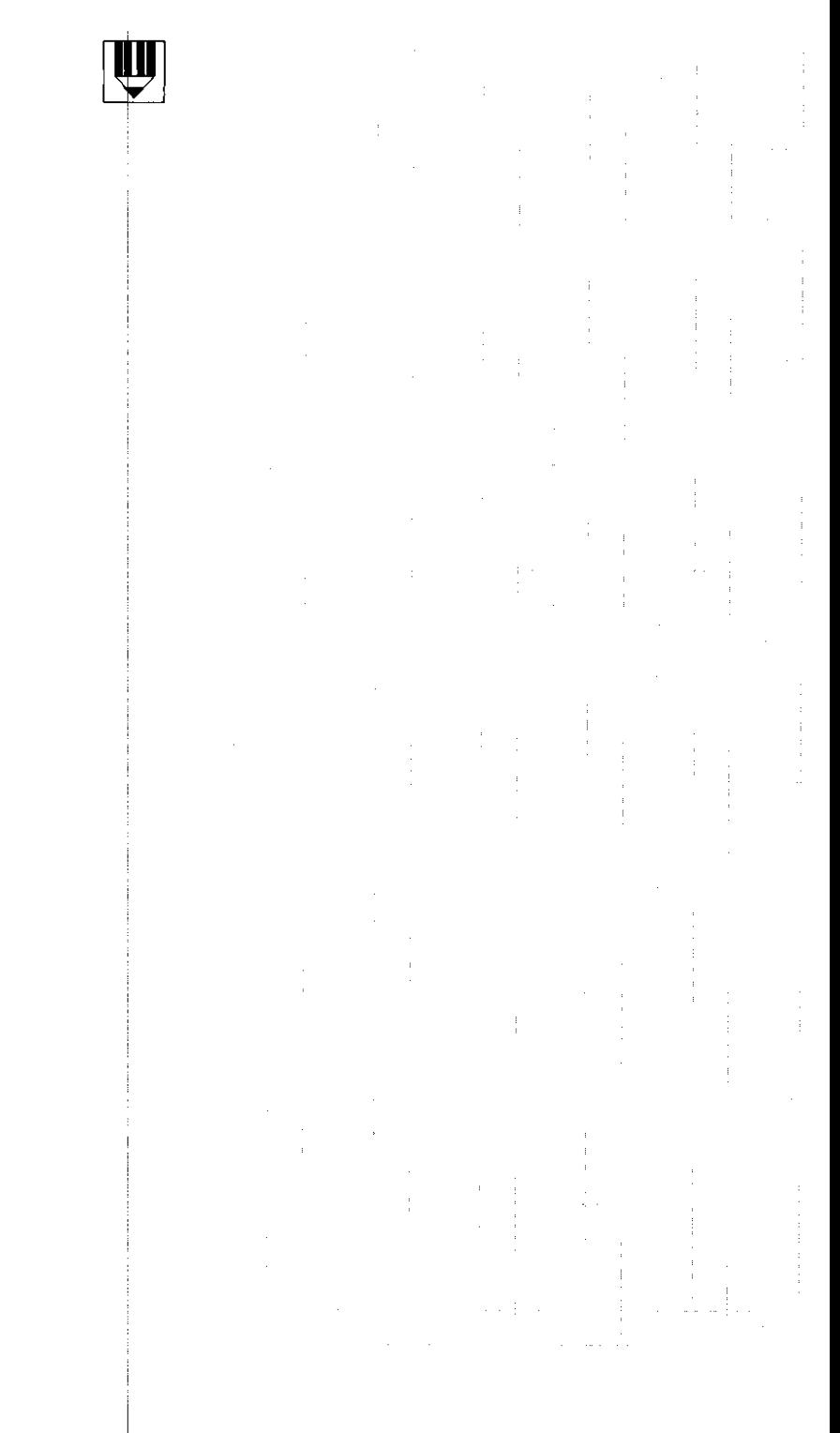

# <span id="page-22-0"></span>**Commissioning**

#### 1 Connections and Controls (Rear Panel)

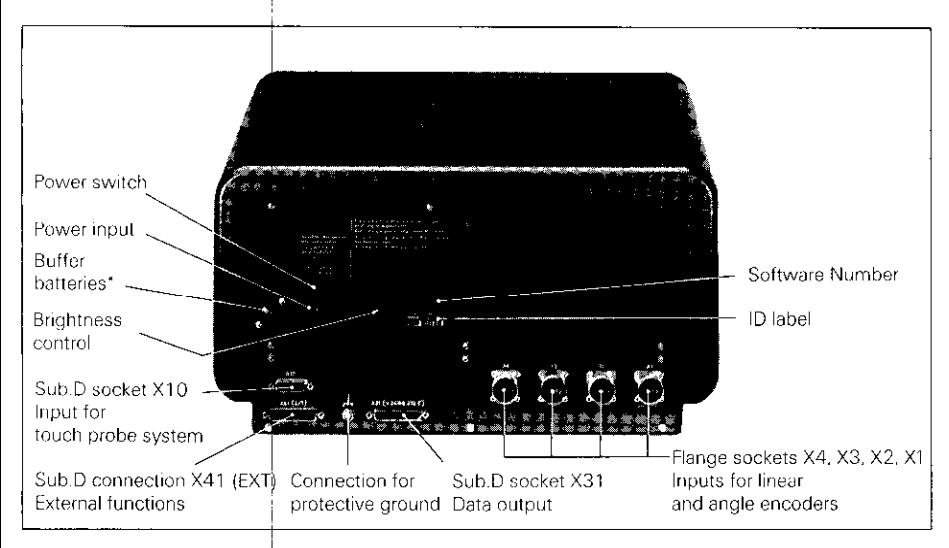

The buffer batteries (three AA-size 1.5 V batteries) serve as a power supply for the program memory. Exchange the batteries if the error message EXCHANGE BUFFER BATTERY abpears

#### The unit must remain switched on during battery exchange to preve erasure of stored programs.

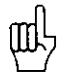

It is very important that you follow this sequence of steps when commissioning the unit.

do not engage or disengage any connectors while the unit is under power.

<span id="page-23-0"></span>2 Mounting the POSITIP 850

 $\blacktriangleright$  Place the unit in its intended location. It can be fixed laterally to a base surface with the M4 tapped fixing holes (see Dimensions. screw size M4 x 6).

An angle bracket for mounting the PT 850 on a table is available from HEIDENHAIN (Id,-Nr. 25826101).

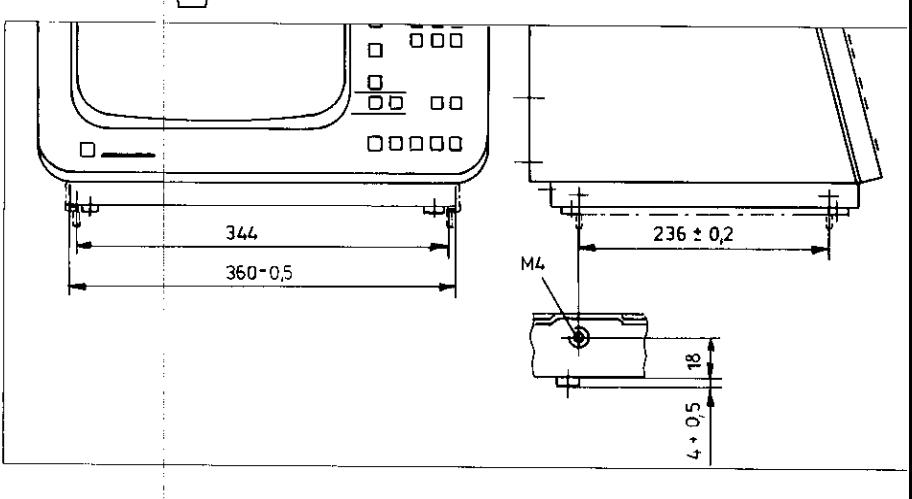

- 3 Connecting~ Linear Encoders F Any HEIDENHAIN linear encoders with sinusoidal output signals and single or distance-coded reference marks can be connected to the PT 850.
	- $\blacktriangleright$  Up to four machine axes for saddle and top slide as well as cross slide and compound cross slide (if available) can be connected to the rear panel.

Connect the machine axes to the flange sockets according to the following table:

#### Machine للأدب

Causan Dianteri Elonge Coolink

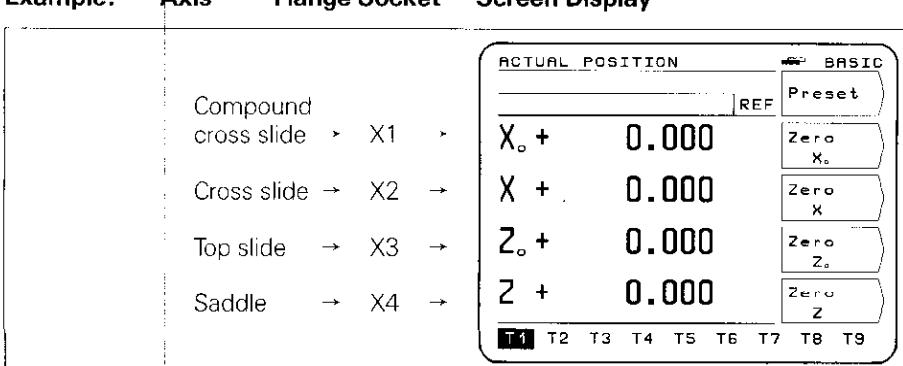

Eveneda

<span id="page-24-0"></span>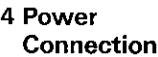

- $\blacktriangleright$  Check whether there is a protective ground for the power ~ connection. An M5 threaded pin on the rear panel provides an additional connection for protective ground.
- $\blacktriangleright$  Connect power cable to the power input socket on the rear panel, and switch on power.

#### 5 Switch-On and **Function Check**

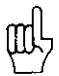

The unit is adapted to the machine tool by means of parameters. See Parameters section. The unit is delivered with preset parameters to facilitate commissioning (see Parameters. section 2.4). Proceed in the following sequence to commission the machine:  $\blacktriangleright$  Switch on power.  $\blacktriangleright$  Adjust desired screen image brightness with control on rear panel.  $\blacktriangleright$  Select desired application (milling or turning). The menu for application selection appears only **once** after initial switchon.  $\blacktriangleright$  Press any key (except the HELP key).  $\blacktriangleright$  Choose BASIC mode of operation (see Working with the POSITIP 850).  $\blacktriangleright$  Press NO REF soft key. Now you need not cross over the reference marks (ignore error messages).  $\blacktriangleright$  Use the MOD key and code number 95148 to access the operating parameters (see Parameters. section 2).  $\blacktriangleright$  Optimize operating parameters (see Commissioning, section 6).  $\blacktriangleright$  Switch power off and then on again.  $\blacktriangleright$  Cross over the reference marks (see Working with the POSITIP 850). **Error Messages** After the reference marks have been crossed over there ghould be no error message in the display. If an error message is displayed, press the HELP key for more ihformation and then correct the error. Switch power off and then on again.

> If several errors occur at once you can display the error mes sages one after the other by repeatedly pressing the CE key.

深思

<span id="page-25-0"></span>**6 Optimizing the** You can adapt the functions of the POSITIP to the machine tool<br>**Parameters** by optimizing the parameters. Proceed in the sequence given by optimizing the parameters. Proceed in the sequence given in the following checklist. Write the axis designations of the connected machine axes onto the checklist, and check off each step when you have completed it.

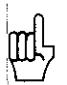

Parameters which must be frequently changed during machine operation are entered as user parameters (see Parameters section).

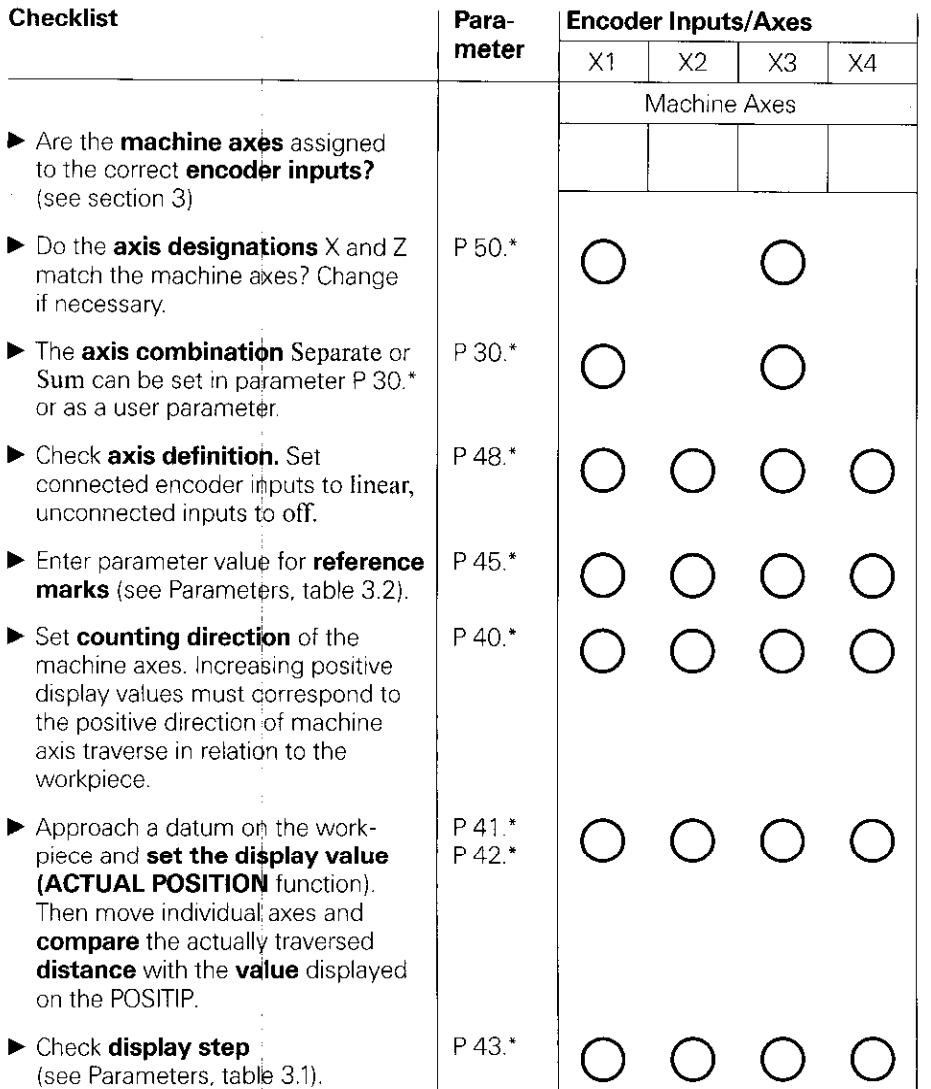

\* The asterisk ,\*" signifies parameters which are specified according to axis by a number behind the decimal point (e.g.  $41, 4.2$  etc.).

(For parameter descriptions see Parameters, section 1,4).

þ  $\overline{1}$ J. j J.

IJ

<span id="page-28-0"></span>**Parameters** The operational characteristics of the POSITIP 850 can be Modified via user parameters and operating parameters. While user parameters can be changed at any time by the operator, **operating parameters** are given a fixed setting which corresponds to the details of the specific machine tool. The p\$rameters are given a standard presetting in the factory,

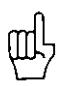

All parameters are in non-volatile storage (i.e., they are not affected by power interruptions). All changes are effective immediately!

#### 1 User Parameters

Uber parameters are parameters which must be entered or changed frequently during normal machine operation. Press the MOD key to call the menu for user parameters. To leave the menu, press the MOD key again.

#### Menu: User Parameters

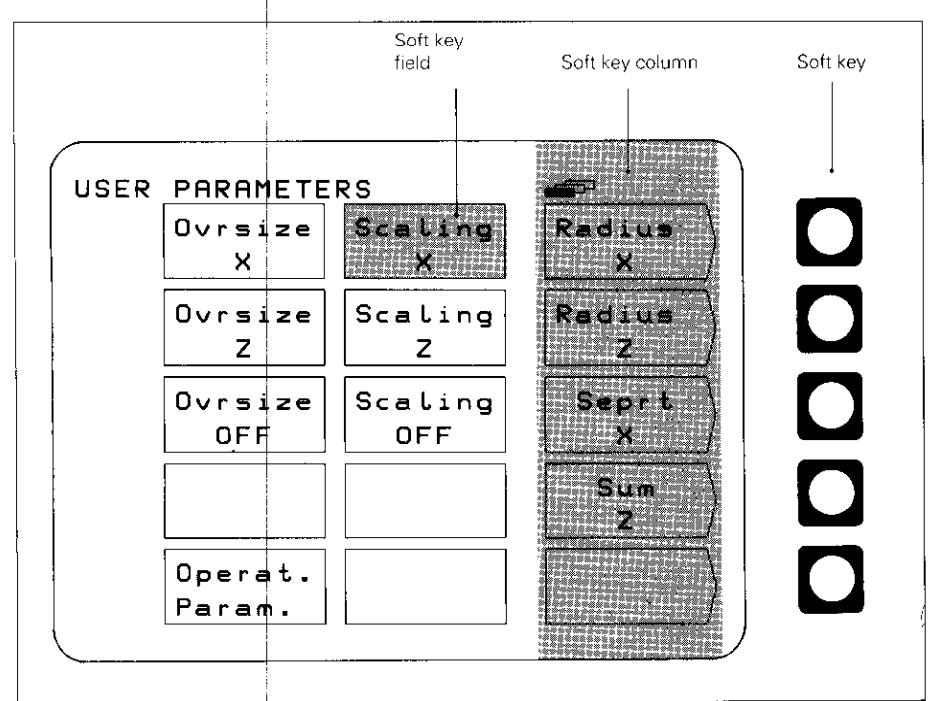

<span id="page-29-0"></span>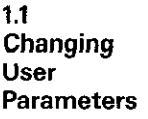

#### ■ Changing with Soft Keys

Soft keys can be used to change from radius to diamete display, to switch the axis combination from separate to sum. and to select scaling factor ON or OFF and oversize ON or OFF.

#### Example: Radius or Diameter Display

t

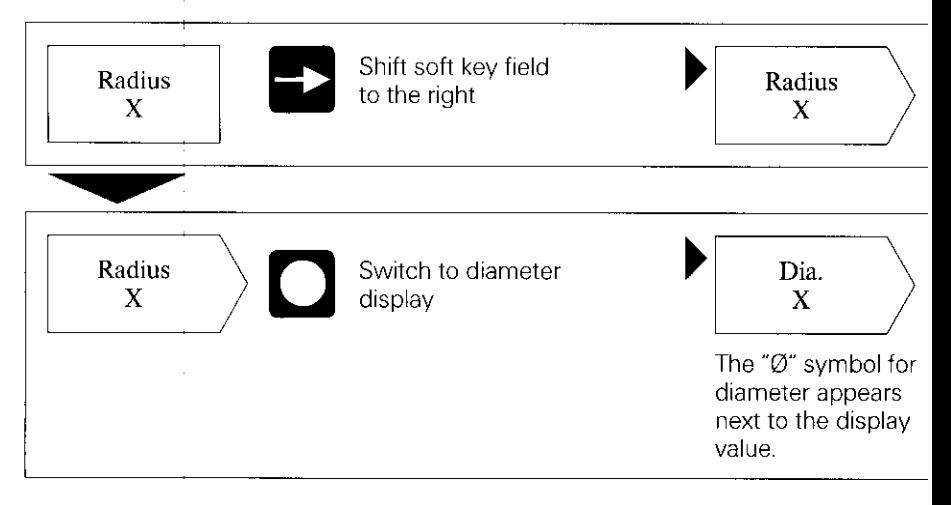

#### **E** Changing User Parameters Via Numerical Input

This concerns the input of scaling factors and oversizes

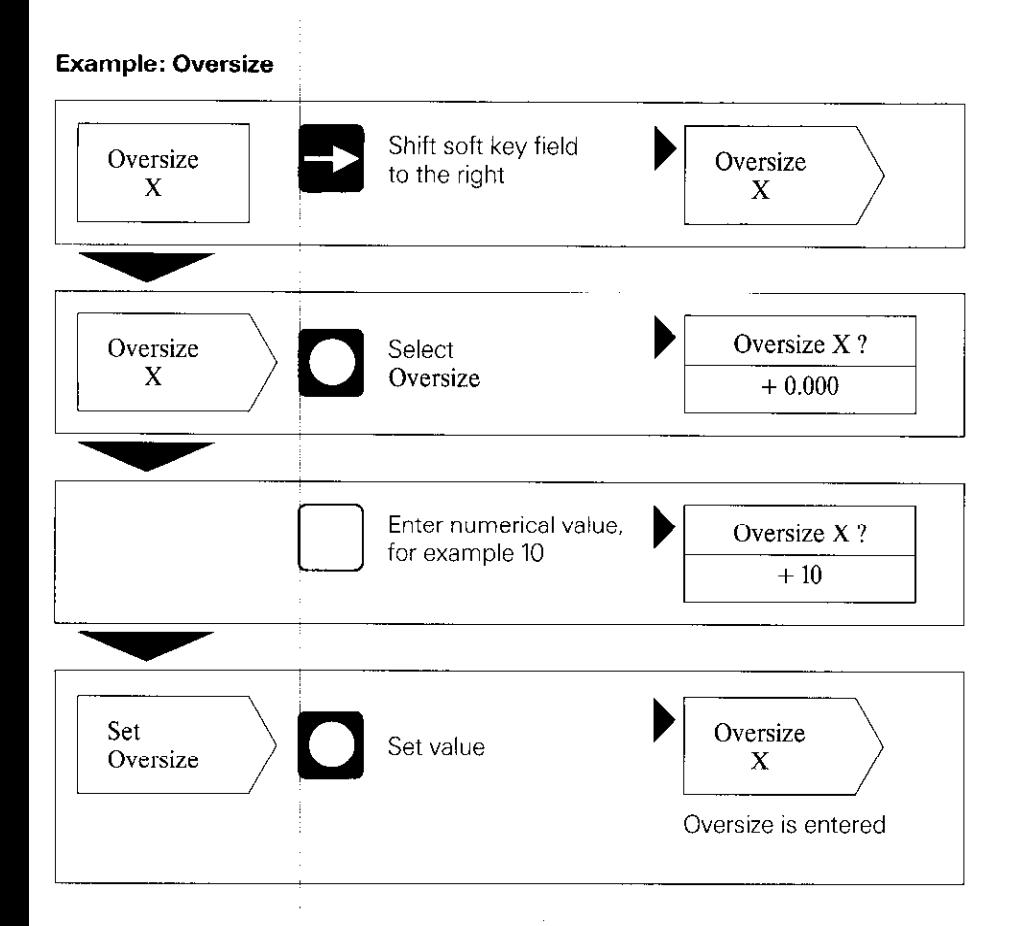

#### <span id="page-31-0"></span>1.2 Overview of User **Parameters**

#### Selection via MOD key

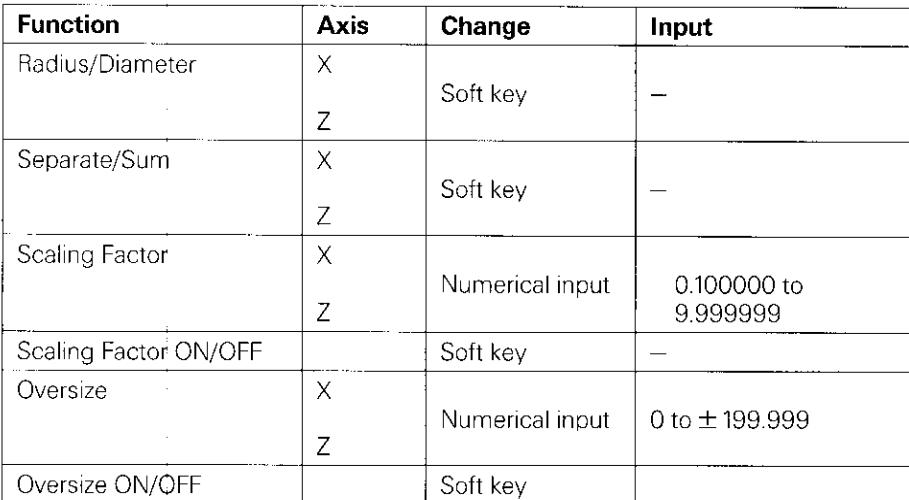

(For descriptions of user parameters see section 4.1)

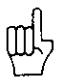

If "Diameter" or "Scaling Factor ON" have been selected, the following symbols appear behind the display value:

- 0: Diam&er display
- !: Scaling factor active
- !: Oversize active (only with the Distance-To-Go function).

<span id="page-32-0"></span>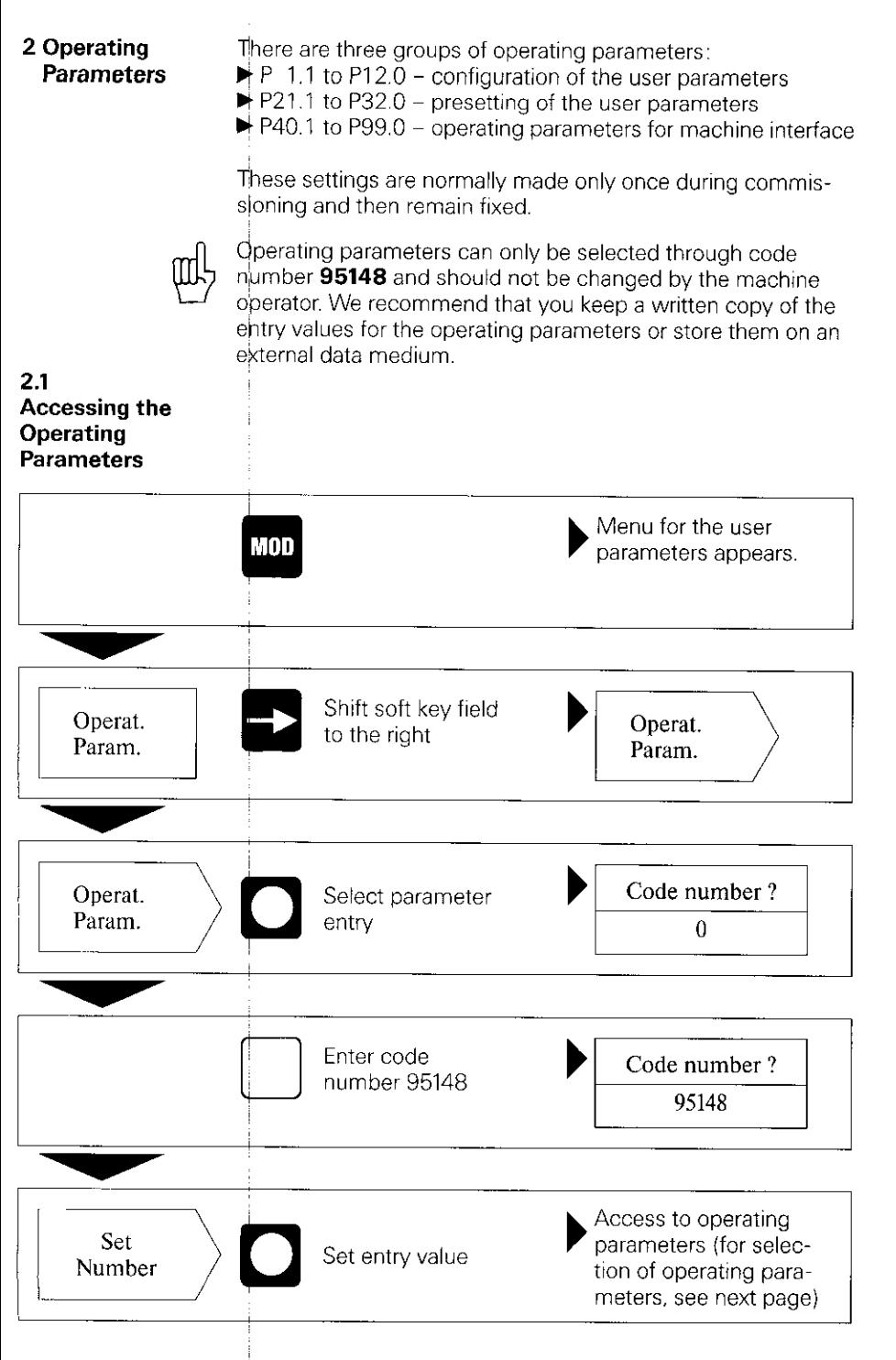

"是是"是"四个多个"的一个"稀有的爱情",除了

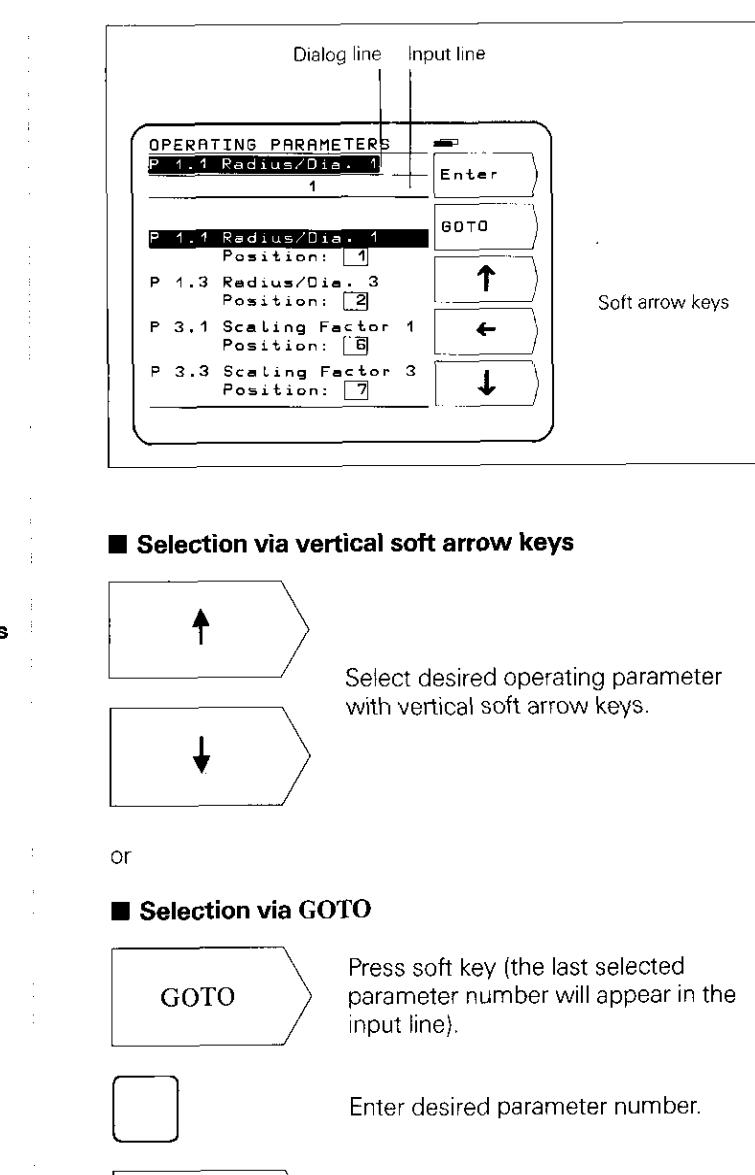

**Selecting** the **Operating Parameters** 

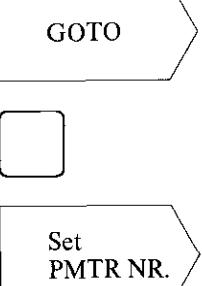

Select operating parameter.

#### <span id="page-34-0"></span>Changing **Operating Parameters**

#### **E** Changing operating parameters by entering a numeri-4al value

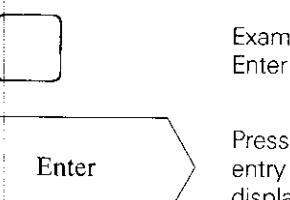

Example: P 31.1 Enter numerical value (e.g. 1).

Pressing the soft key Enter transfers the entry value; the next parameter is then displayed.

#### Changing operating parameters with the horizontal soft arrow key

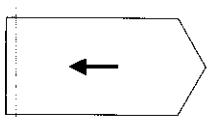

The frame in the parameter line indicates the current parameter entry value. Press the soft key to bring the next parameter entry value into the frame.

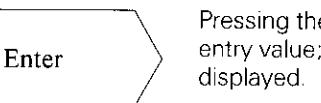

Pressing the soft key Enter transfers the entry value: the next parameter is then

#### 2.2 **Configuring** the User Parameters

Pressing the MOD key calls the user parameters to the display, Tihese parameters are located in soft-key fields in a certain airrangement of field positions. The field positions are indicated ly the numbers in the illustration below (factory presetting as it appears after switch-on).

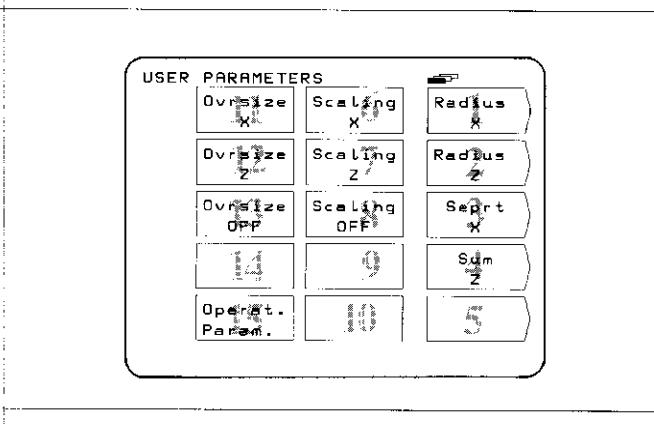

The field position of any user parameter can be changed by means of the operating parameters P 1.1 to P 12.0. (Exception: field position  $15$  - operating parameters.) By entering a positibn of 0. the selected user parameter can be locked from abcess

#### Changing the Field Position

 $\blacktriangleright$  First you must gain access to the operating parameters using the procedure described above in section 2.1. Then select the desired soft-key field.

**Example:** You wish to transfer the parameter in field position 4 to field position 3.

#### Original Display

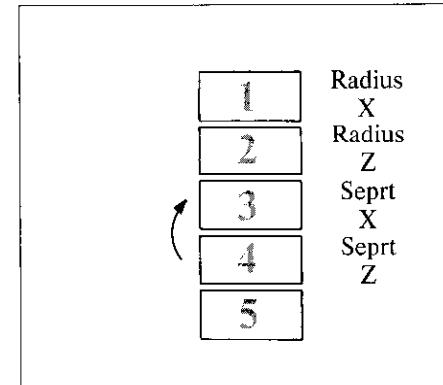

- **Procedure**  $\rightarrow$  Select the parameter in field position 4 (factory preset to P 10.31.
	- $\blacktriangleright$  Enter the new field position (position 3) with numeric keypad and press the soft key Enter.

Pressing the  $\left\lfloor \frac{1}{k} \right\rfloor$  key recalls the menu for the user parameters.

#### New Display

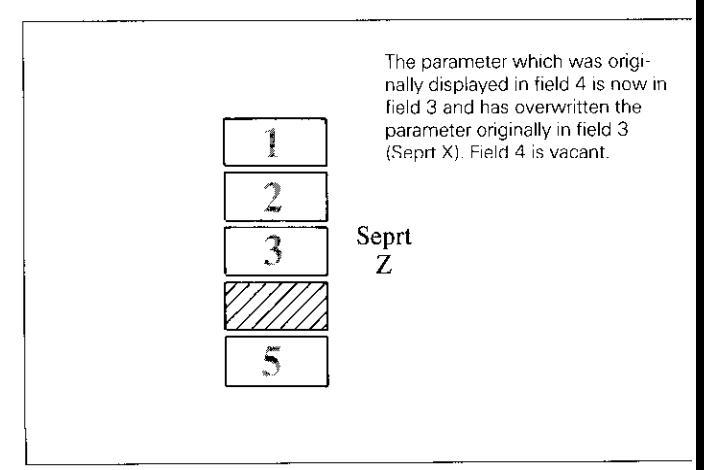

#### <span id="page-36-0"></span>The overwritten parameter (Seprt X) can be re-entered into the table as follows:

- $\blacktriangleright$  Repeat procedure for access to operating parameters and
- select the overwritten parameter (P 10.1 Seprt X). This para-
- meter has assumed the Position: 0.

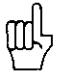

Access to user parameters via the MOD key can be locked by  $\phi$ ntering Position: 0.

Note: Locked user parameters can only be changed via the operating parameters P21 .I to P32.0.

If you wish to transfer the locked user parameter (P 10.1) to the vacant field position 4. enter field position 4 for this parameter.

2.3 Presetting the User **Parameters** 

User parameters can also be set with the operating parameters (P21.1 to P32.0). This makes it possible to change locked user parameters. Changing these parameters is effective regardless of whether they are changed in the "User Parame~ ters" menu or the "Operating Parameters" menu.

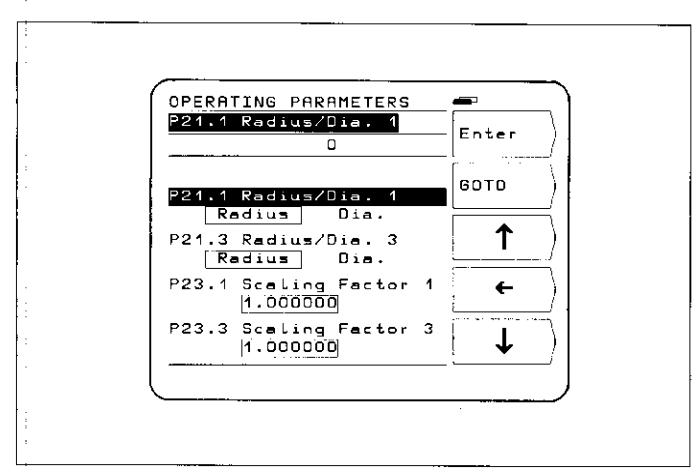

 $\label{eq:2.1} \begin{array}{c} \mathcal{S}_{\mathcal{A}}(\mathcal{A})=\mathcal{S}_{\mathcal{A}}(\mathcal{A})\mathcal{A}(\mathcal{A})\\ \mathcal{S}_{\mathcal{A}}(\mathcal{A})=\mathcal{S}_{\mathcal{A}}(\mathcal{A})\mathcal{A}(\mathcal{A})\mathcal{A}(\mathcal{A}) \end{array}$ 

#### <span id="page-37-0"></span>2.4  $\sim 10^{11}$  and  $\sim 10^{11}$ Overview of Operating Pargmeters

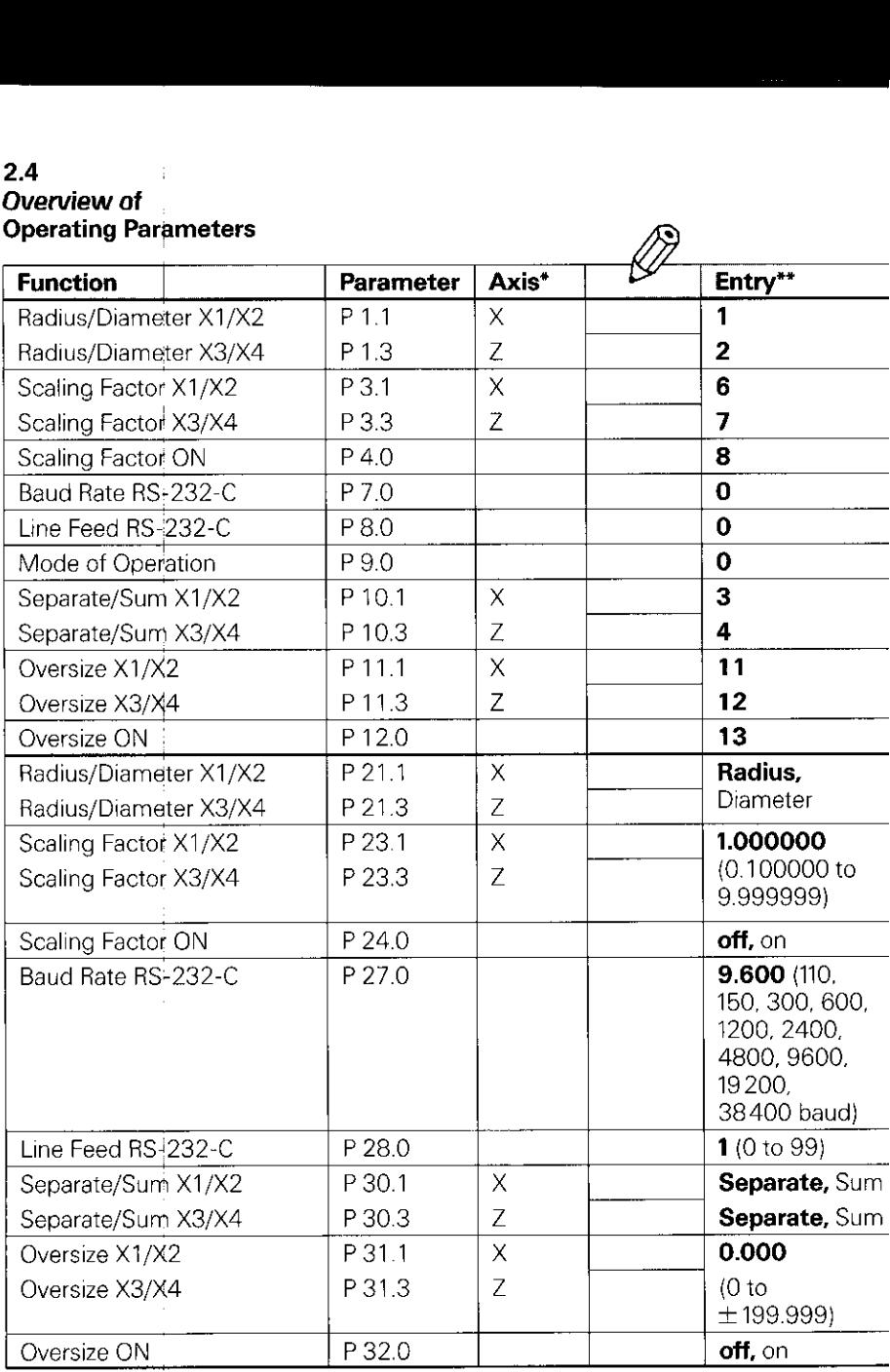

#### Operating Parameters (cont'd.)

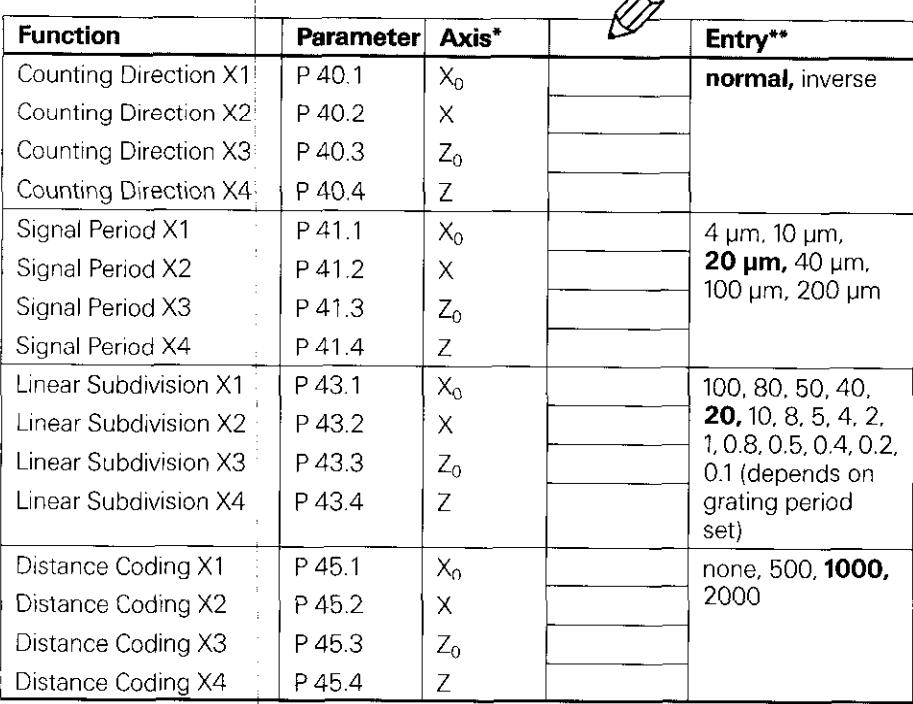

 $\Delta$ 

(For description see section 4.2)

\* For the sake of simplicity. the axis designations are assumed to be those set in parameter P50. $*(X1/X2 = X$ -axes, X3/X4 = Z-axes). X1, X2, X3, X4 are the corresponding designations of the encoder inputs (see rear panel).

\*\* Factory presettings are indicated in **bold type.** 

#### Operating Parameters (cont.'d.) Monitoring X1 Monitoring X2 Monitoring X3 Monitoring X4 Linear Correotion Xl Linear Corredtion X2 Linear Correction X3 Parameter P 46.1 P 46.2 P 46.3 P 46.4 P47.1 P 47.2 P 47,3  $\begin{array}{c|c}\n\hline\n\mathbf{A} \mathbf{x} \mathbf{is}^* & \mathbf{b} \mathbf{x} \mathbf{is}^* \\
\hline\n\mathbf{x}_0 & \mathbf{b} \mathbf{is} \mathbf{si} \n\end{array}$ I off, on X  $Z_0$  $\frac{Z}{X_0}$ <br> $\times$ I  $0<sub>to</sub>$  $\pm$  99999 um/m  $Z_{\odot}$

 $X_0$  | off, linear

2 languages can<br>be selected (see<br>section 4.2) be selected (see

(0 to 99.999 mm)

A, B, C, U, V, W,

 $X, Y, Z$ 

 $\mathbf{o}$ 

Function

Linear Correotion X4 Axis Definition Xl Axis Definition X2 Axis Definition X3 Axis Definition X4 Axis Designation X1/X2- Axis Designation X3/X4 Dialog Language

P 47.4 P48.1 P 48,2 P 48.3 P 48.4 P50.1 P 50.3 P 52.0 Z

 $\mathsf{X}$  $Z_0$ 

 $\overline{Z}$ 

 $\mathsf{X}$ 

 $\overline{Z}$ 

 $Z_{\Omega}$ Z

 $X_0$ 

 $\bar{X}$ 

P 56.1 P 56.2 P 56.3 P 56.4

zero Range Xl Zero Range X2 Zero Range X3 Zero Range X4

40

#### Operating Parameter's (cont'd.)

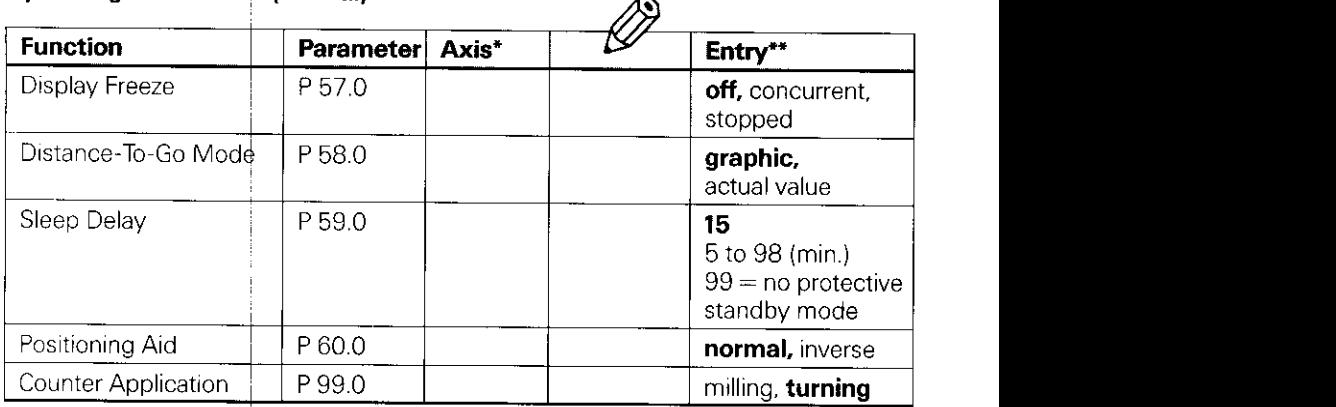

(For description see section 4.2)

- \* For the sake of simplicity, the axis designations are assumed to be those set in parameter P50.\* (X1/X2 = X-axes, X3/X4 = 7-axes X1, X2, X3, X4 are the corresponding designations of the encoder inputs (see rear  $\begin{array}{c} \overline{\phantom{a}}^{...}_{...} \end{array}$
- \*\* Factory presettings are indicated in **bold type.**

#### <span id="page-41-0"></span>3 Tables

#### 3.1

**Different**<br>Display Step, Signal Period and Subdivision Factor for Linear Encoders

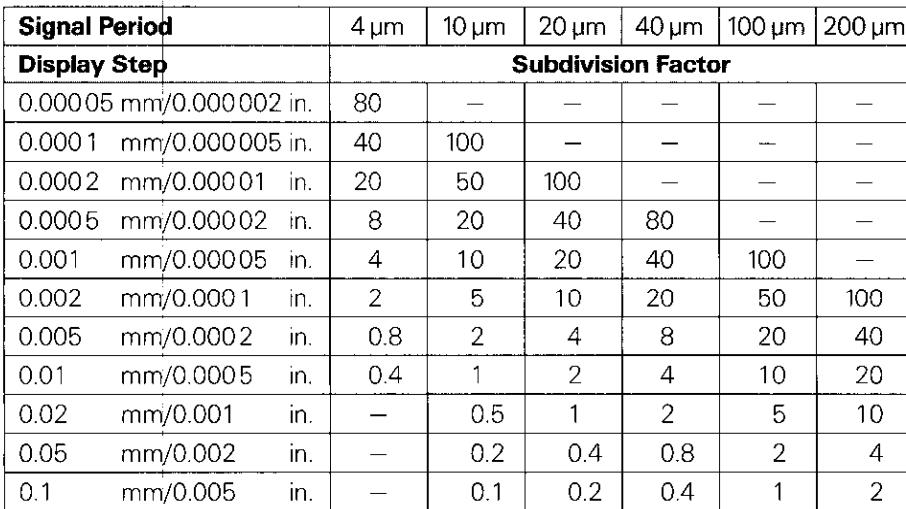

# 3.2

#### Distance-Coded Reference Marks

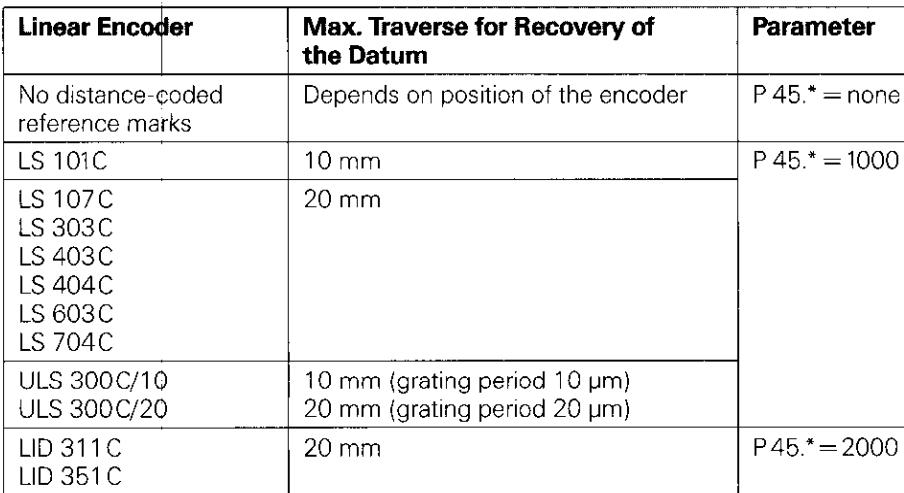

#### <span id="page-42-0"></span>4 Parameter Description

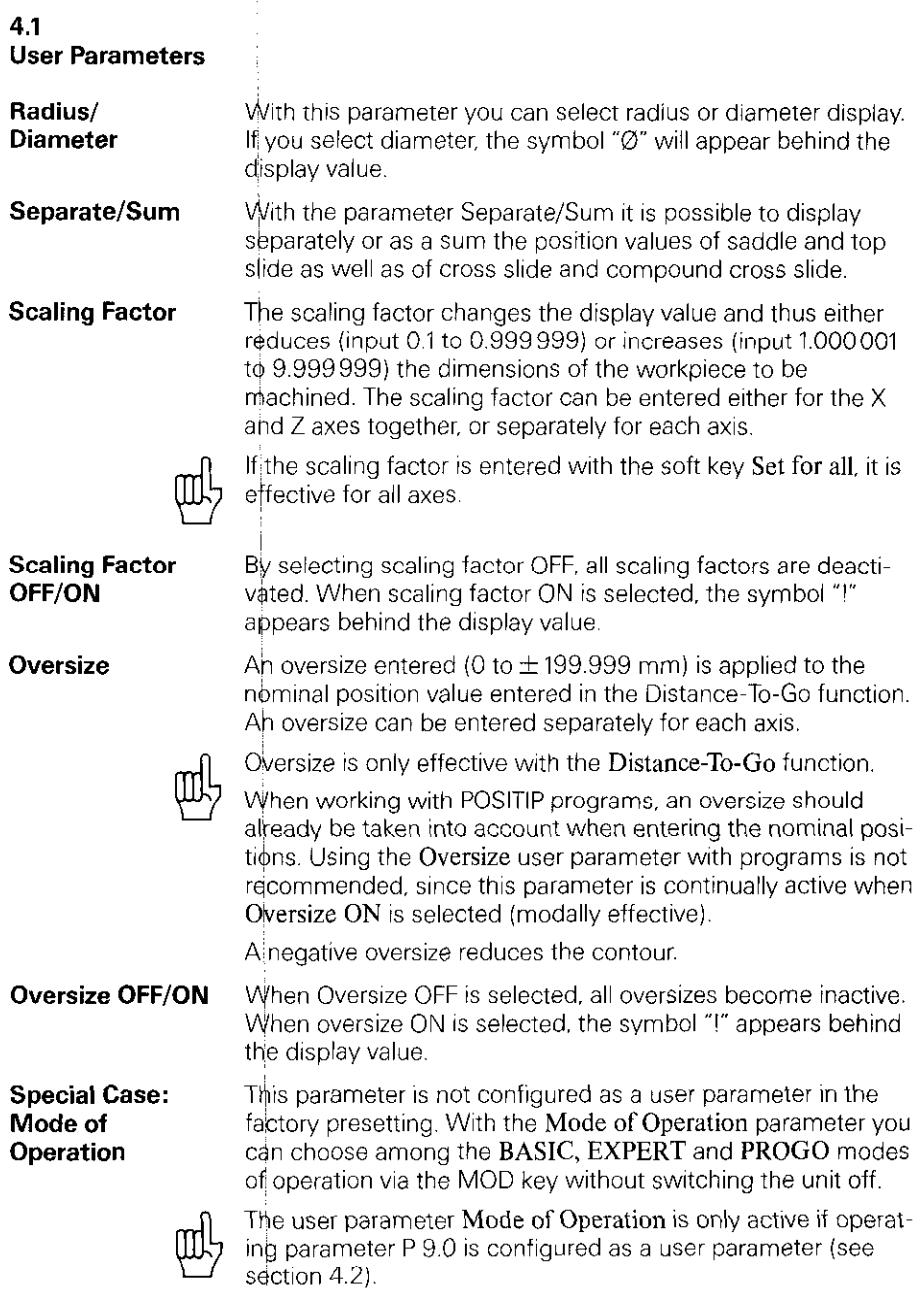

#### <span id="page-43-0"></span>4.2 Operating Parameters P

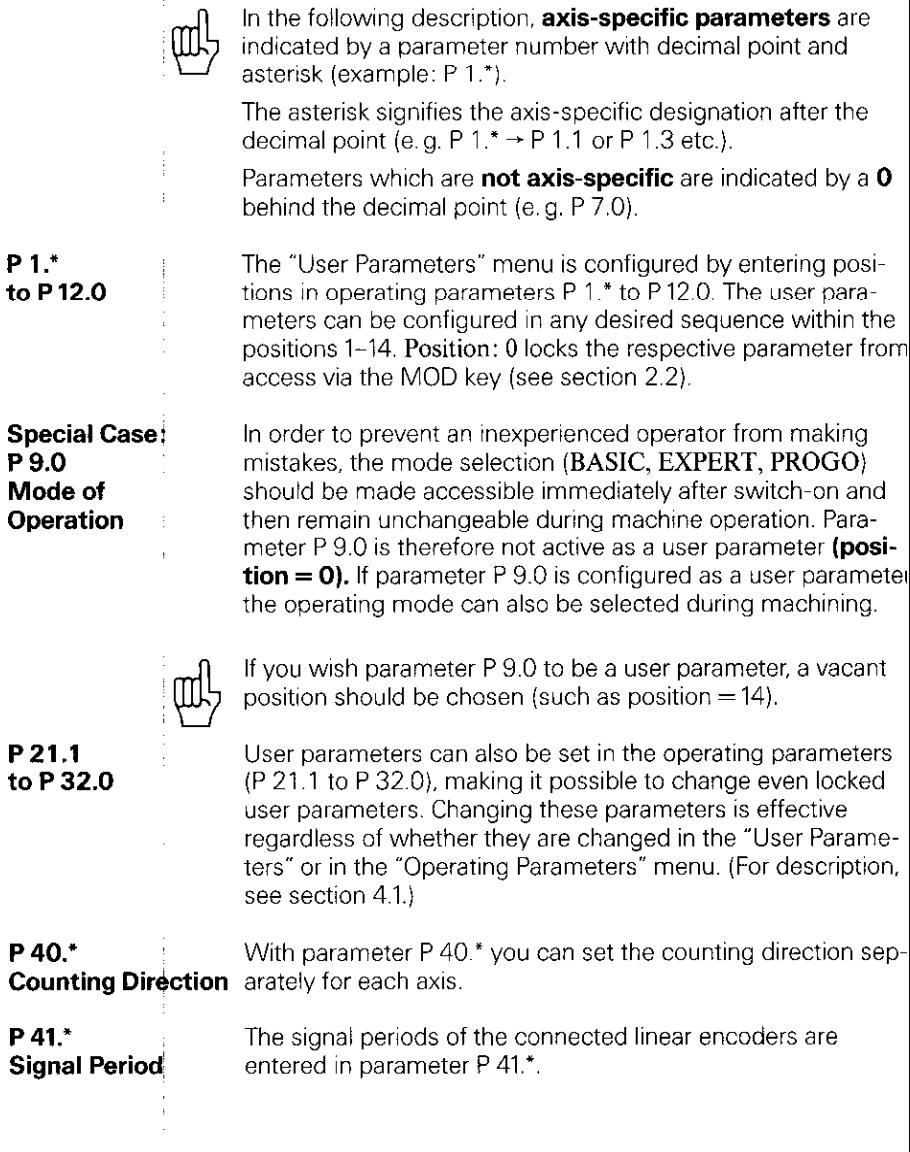

 $\begin{array}{c} 1 \\ 1 \end{array}$ 

ŧ Ť

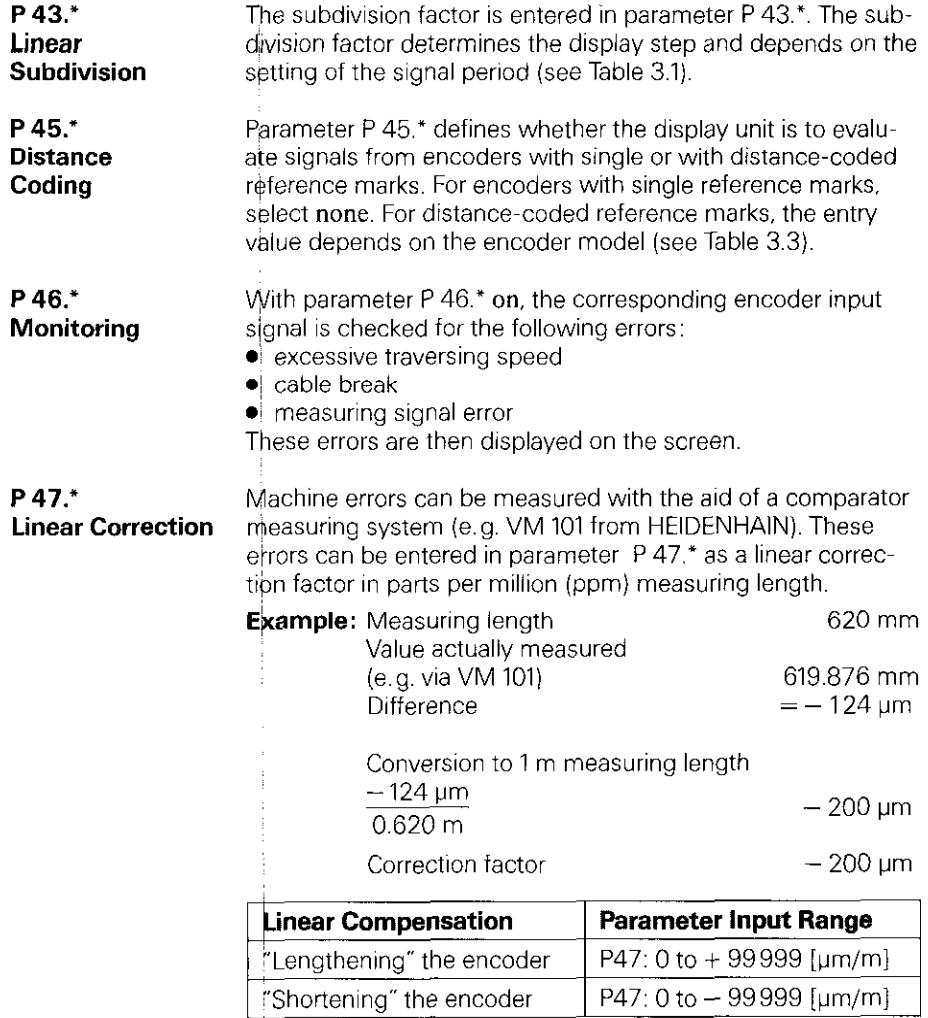

P 48." **Axis Definition**  Parameter P 48." defines whether the axis input is inhibited.

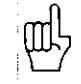

For unused encoder inputs enter off in parameter P 48.\*.

P 50." Axis Designation

P52.0 Dialog Language Parameter P 50.\* defines the assignment of axis names to inputs.

Possible settings: A, B, C, U, V, W, X, Y, Z.

The dialog language can be chosen from two available languages. Which two languages are available depends on the program number:

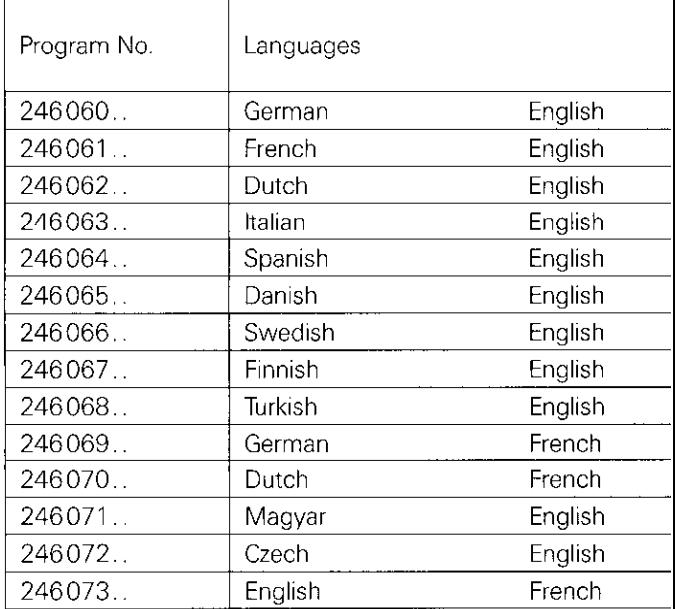

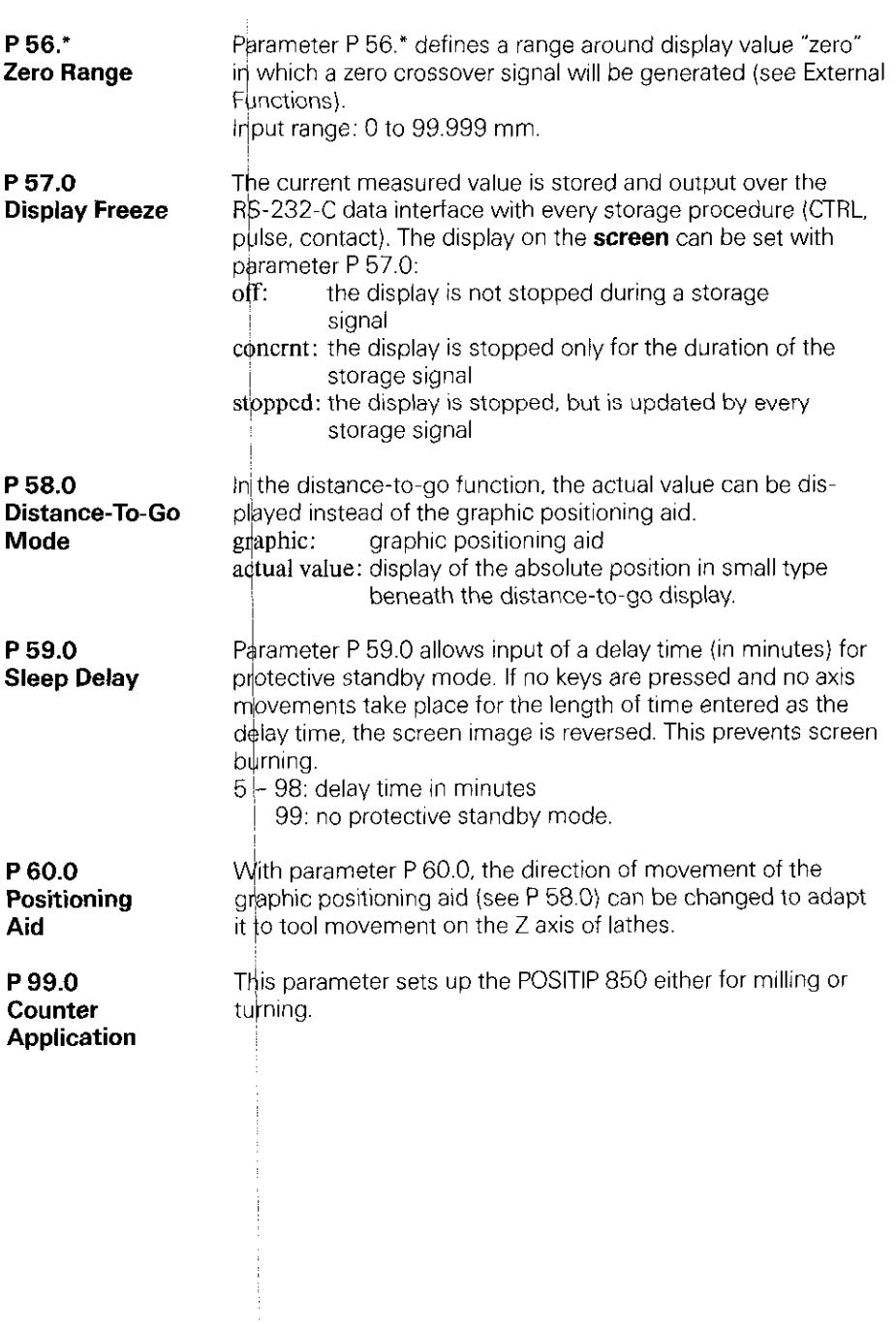

 $\frac{1}{3}$  $\frac{1}{1}$ 

## <span id="page-47-0"></span>Data Interface

POSITIP is equipped with a data interface according to EIA standard RS-232-C (CCITT standard V.24).

1 Definition of the The data transfer code is ASCII with even parity bit. The RS-232-C/V.24 BS-232-C data interface is designed for serial data transfer; Interface devices with parallel data interfaces cannot be connected. Levels forTXD and RXD (negative level for 'I"):

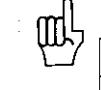

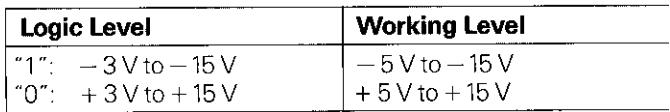

10

**2 Pin Layout X31**  $\left(\frac{60000000000000}{600000000000}\right)$  RS-232-C/V.24 port Signal Description

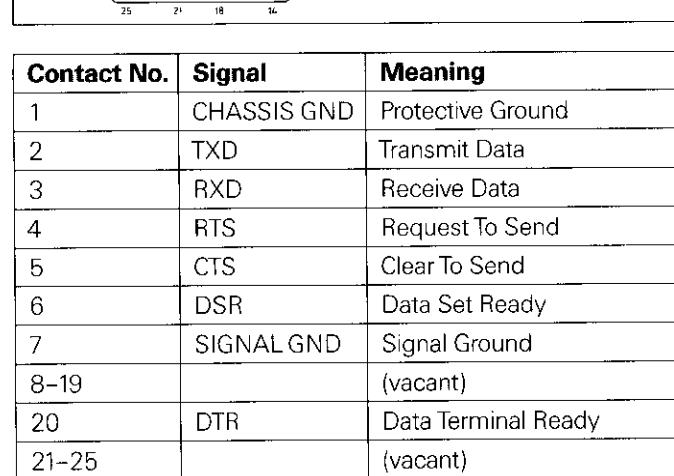

# <span id="page-48-0"></span>(Wiring) standard.

**3 Connection of** The connecting cables must be wired in accordance with the **External Units** type of data device employed. Pin layouts are sometimes non-

#### Frequently used wiring:

#### Complete Wiring

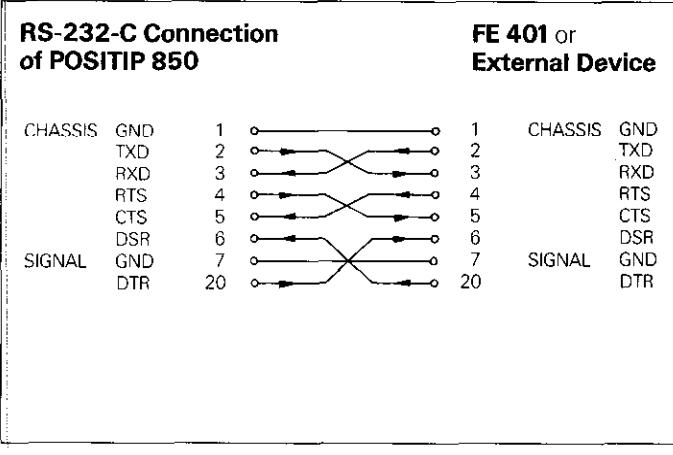

Signals FITS. CTS, DSR and DTR must have working level '1"  $(-5$  to  $-15$  V) for data transfer.

#### \$implified Wiring

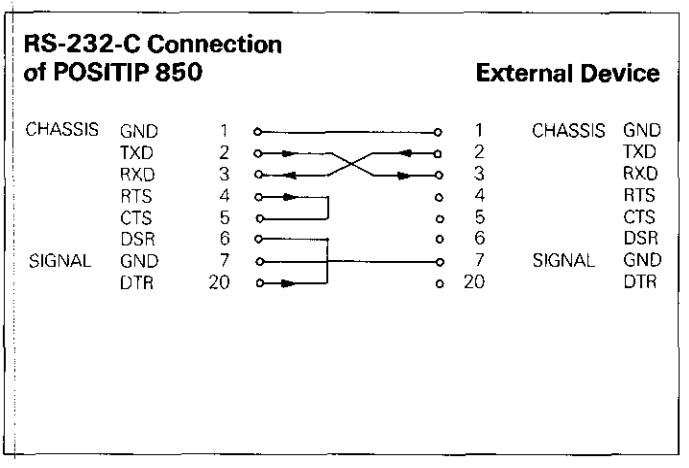

Qignals RTS. CTS, DSR and DTR have permanent working level " $\frac{1}{2}$ " (-5 V to -15 V) due to bridges 4/5 and 6/20.

<span id="page-49-0"></span>**4 Data Transfer** Measured values, part programs and operating parameters can transferred over the PT 850's RS-232-C data interface. The data interface can operate with two different data transfer protocols:

- $\blacktriangleright$  External data transfer protocol (EXT) for printers, punching units, readers and other peripherals.
- b FE data transfer protocol (FE) for the HEIDENHAIN FE 401 Floppv Disk Unit or a suitablv adapted computer.

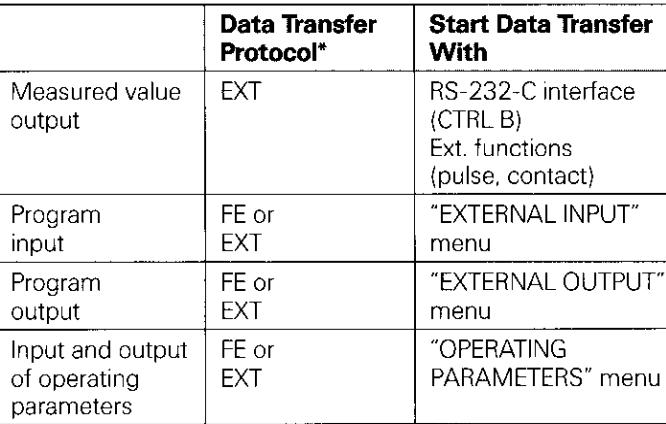

Select FE or EXT protocol via the arrow keys in the corresponding menus.

**4.1** The baud rate indicates the number of bits which can be trans-Data Transfer ferred per second.

Rate (Baud Rate) Peripheral devices must be fully able to process the selected baud rate in order to avoid errors in data transfer. The desired baud rate is selected in the user parameters (via the MOD key). The selected baud rate must be identical to the baud rate of the peripheral device.

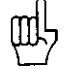

In FE mode (for the FE 401 Floppy Disk Unit from HEIDEN-HAIN). the data transfer rate is always 9600 baud regardless of the baud rate set via the MOD key.

4.2 Data Format

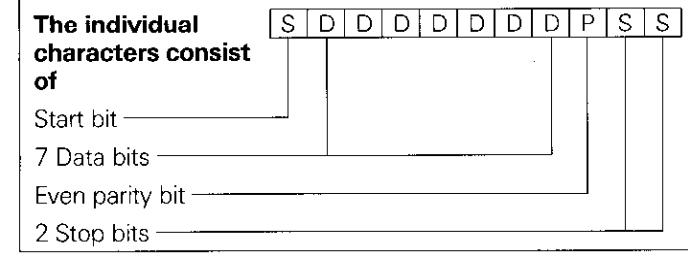

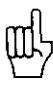

The connected unit must be set to "even parity" because of the error monitoring employed in this output. A data transfer cable (Id.-Nr. 242869. .) is available from HEIDENHAIN.

#### <span id="page-50-0"></span>4.3 **Measured** Value Output

The current display value can be transferred over the PS-232-C data interface to peripheral equipment such as a printer. After an external storage command, the measured value is output (for a maximum of 4 axes) through an internal buffer. The storage signal can be generated via the RS-232-C interface or via the "external functions".

#### 4.3.1 Storage via RS-232-C Interface

When the control character CTRL  $\beta$  (= STX) is transmitted, a storage signal is generated and the measured value is transmitted over the TXD output of the RS-232-C data interface. The duration of data transfer depends on the selected baud rate, the number of axes and the number of line feeds.

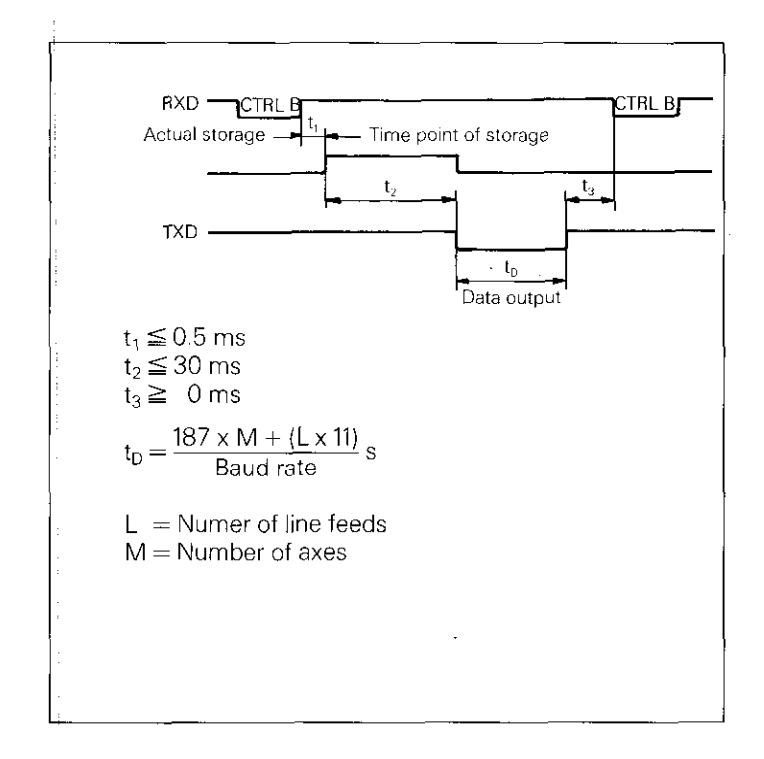

**Interruption The receiving device can interrupt and restart data transfer by** of Data Transfer  $\blacktriangleright$  Start/stop via the RXD input of the data interface  $DC3 = X$  OFF = CTRL S: interrupt data transfer  $DC1 = X ON = CTRL Q$ : resume data transfer  $\blacktriangleright$  Control line CTS After the stop signal CTS or the stop character DC3 has been received, no more than two additional characters can be output.

<span id="page-51-0"></span>**4.3.2** Contact closing against 0 V on the 25-pole D-subminiature **Storage via** socket X41 causes a storage signal to be generated and the **External Functions** measured value to be transmitted over the TXD output of the RS-232-C interface. The time required for data transfer depends on the selected baud rate. the number of axes. the number of line feeds and the type of storage signal (pulse or contact).

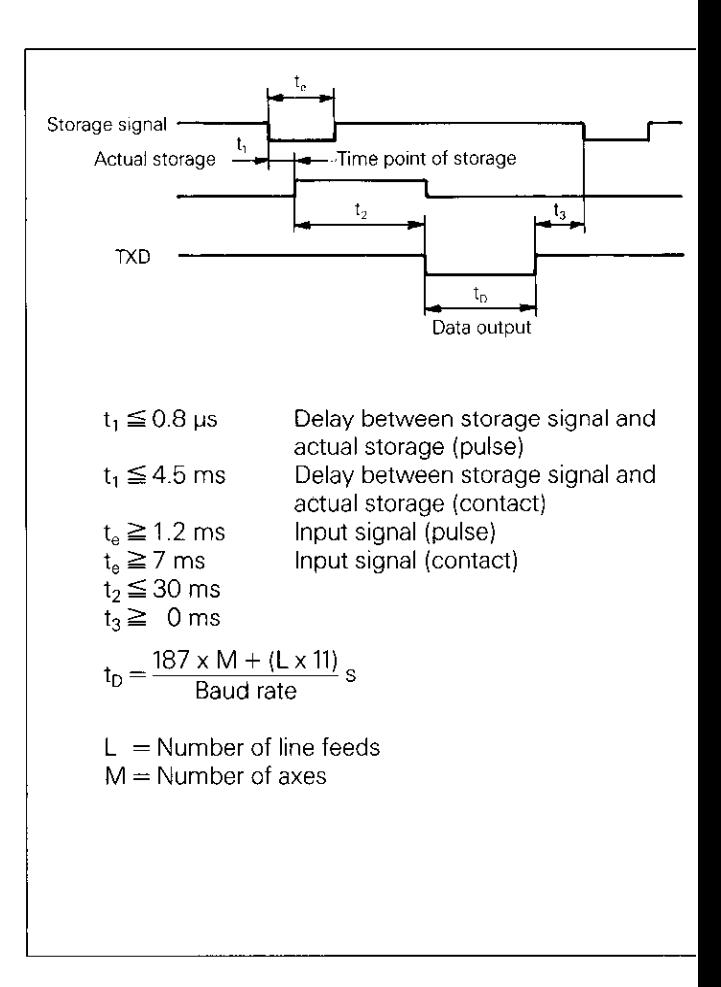

The transit time of the encoder signals from input to the intema buffer is approximately 4 us. The measured value which is stored is therefore the value which existed approximately 4 us prior to the time point of storage. (See also External Functions).

# <span id="page-52-0"></span>Sequence of Character Output

 $\sim$ 

**4.3.3** Depending on the axis definition, the characters for measured yalue output are generated in the following order:

#### Sequence of Character Output (example for linear axis)

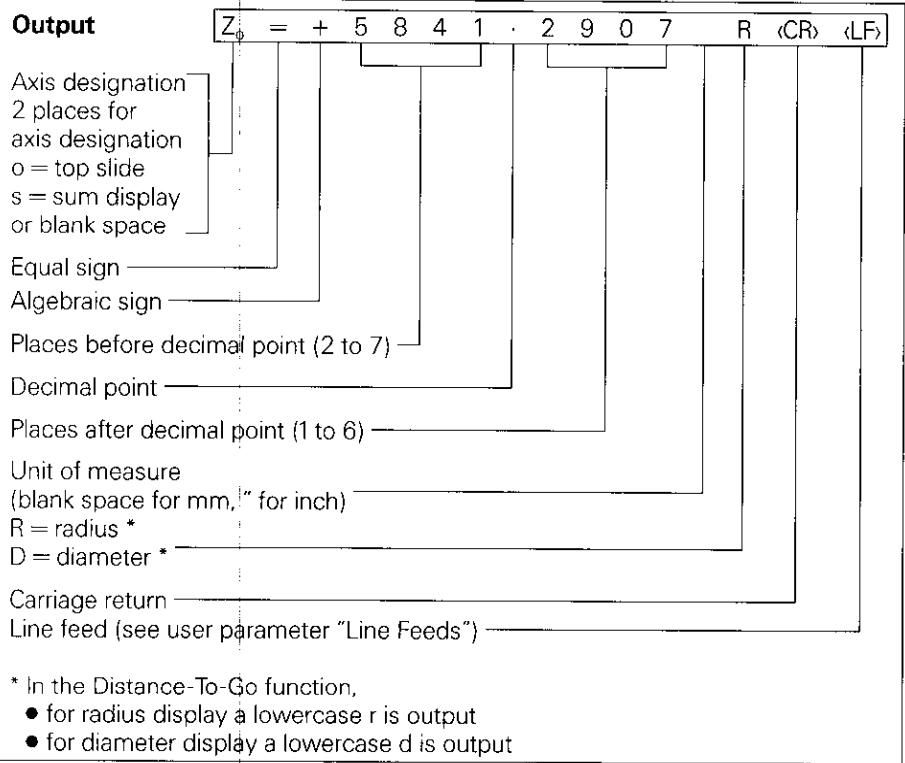

No display values are produced if the linear encoder is defective. In this case, question marks (?) are generated for the algebraic sign and display value.

Programs

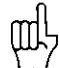

<span id="page-53-0"></span>**4.4** In the PROGO mode of operation, it is possible to read pro-**External Input/** grams into or out of POSITIP over the RS-232-C data interface **Output of** (see Working with the POSITIP 850).

**4.5** Operating parameters can be input and output over the **Input/Output of** RS-232-C data interface. Printers connected to the PT 850 **Operating** must be equipped with a serial RS-232-C interface (for the **Parameters** data format see section 4.2).

> Programs and operating parameters with the same program number can be stored with the FE 401 Floppy Disk Unit from HEIDENHAIN. When loading operating parameters. POSITIP automatically generates program number 850 unless a different number is entered.

Sequence:

- b Access operating parameters (see Parameters. section 2).
	- Select page 2 (menu for parameter input/output).

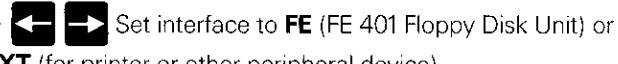

**EXT** (for printer or other peripheral device).

In FE mode, the data transfer rate is always 9600 baud, independent of the baud rate set via MOD. When EXT is selected. the baud rate set via MOD for printer output is effective.

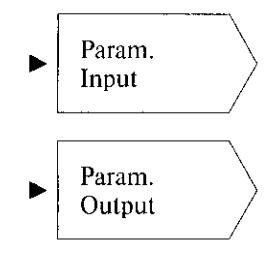

Operating parameters with program number 850 are read in.

Operating parameters are read out with program number 850.

If you do not wish to input or output the operating parameters with program number 850. then the desired program number must be entered before pressing the Param. Input or Param. Output soft keys,

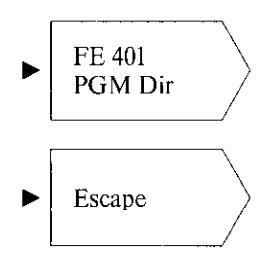

Displays the program directory of the FE 401. During read-in of the directory, the dialog Reading FE Directory: is displayed.

 $\text{Escabe}$   $\longrightarrow$  Data transfer is terminated.

# <span id="page-54-0"></span>**External Functions**

#### 1 Pin Layout X41 (EXT) (25-pole D-Subminiature Socket)

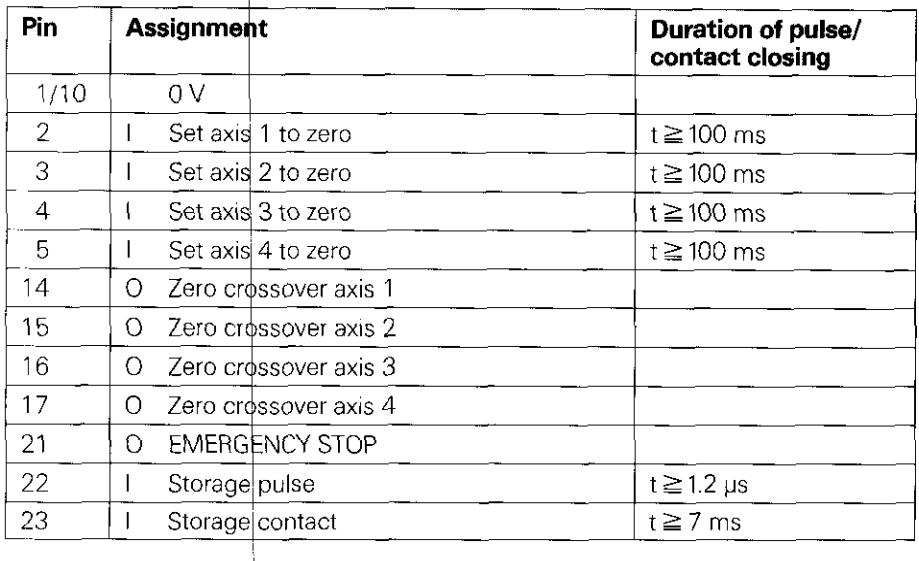

 $I =$  Input

 $O =$  Output

#### 2 External Zero Reset

The inputs (pins 2, 3, 4, 5) are active LOW (open  $=$  high level).  $U_{\text{eH}} \geq 3.9 \text{ V}$  (max. 15 V)

 $U_{el} \leq 0.9$  V at  $-I_{el} \leq 6$  mA Switching via TTL components (e.g. SN 74LSXX) is made possible by an internal 1 k $\Omega$  pull-up resistor. Contact closing against 0 V (pin 1 or 10) clears display of the corresponding akis.

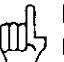

**External zero reset** is only possible during display of actual pbsition.

1

<span id="page-55-0"></span>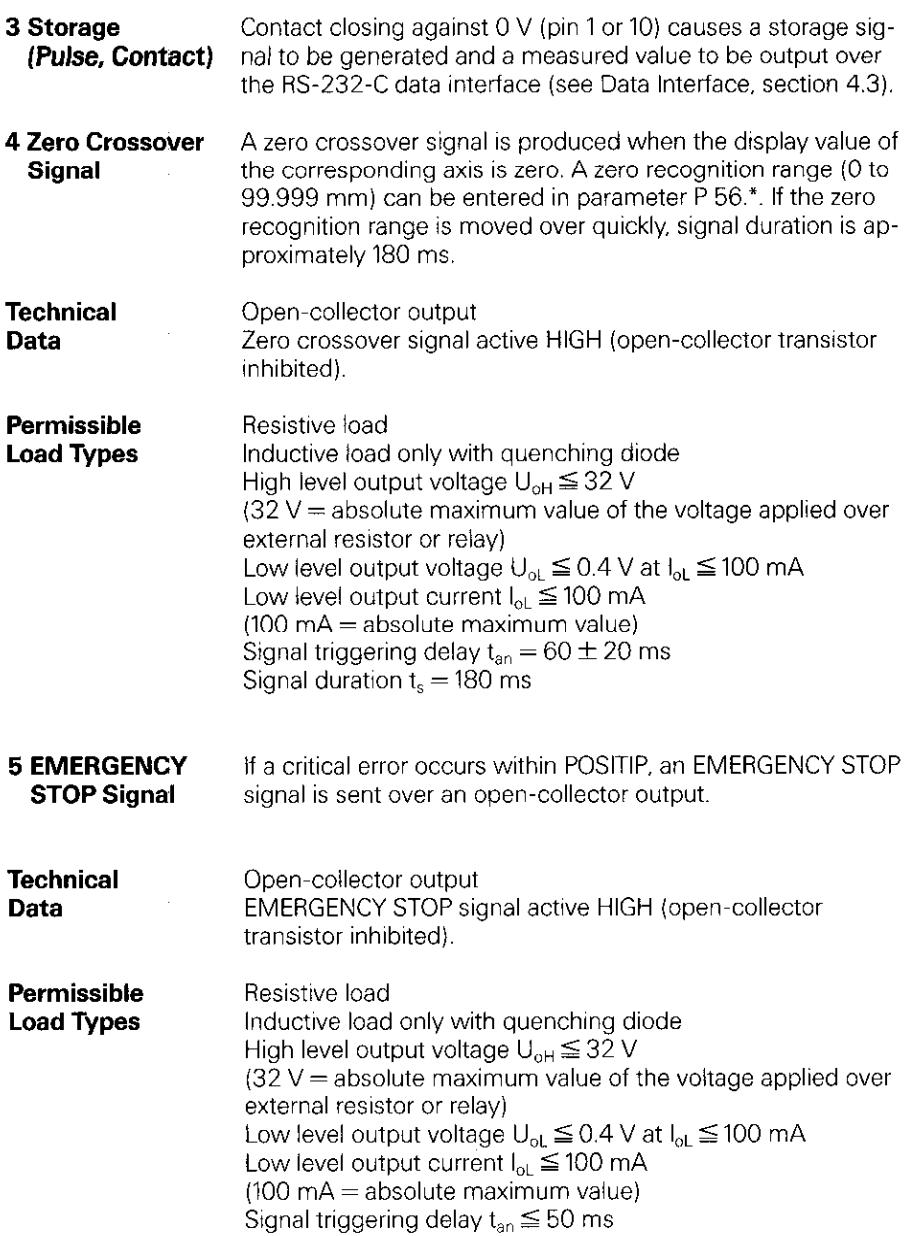

 $\hat{\boldsymbol{\beta}}$ 

 $\vdots$ 

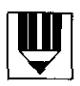

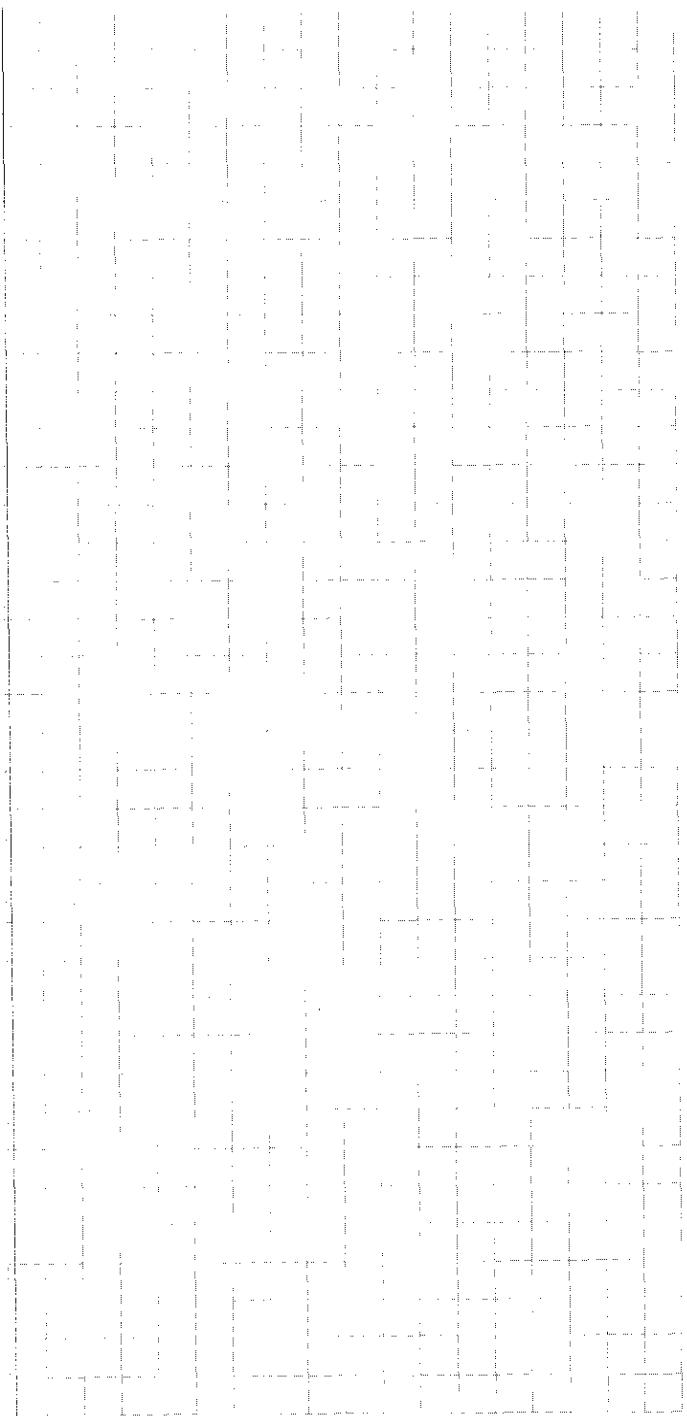

# <span id="page-57-0"></span>Specifications POSITIP 850 For Lathes

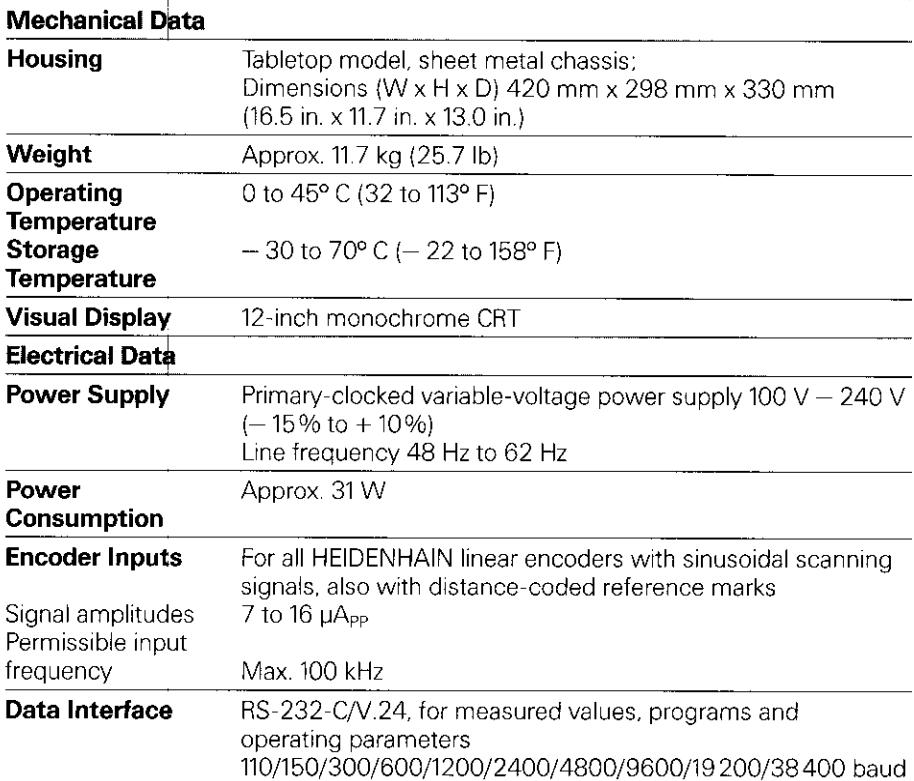

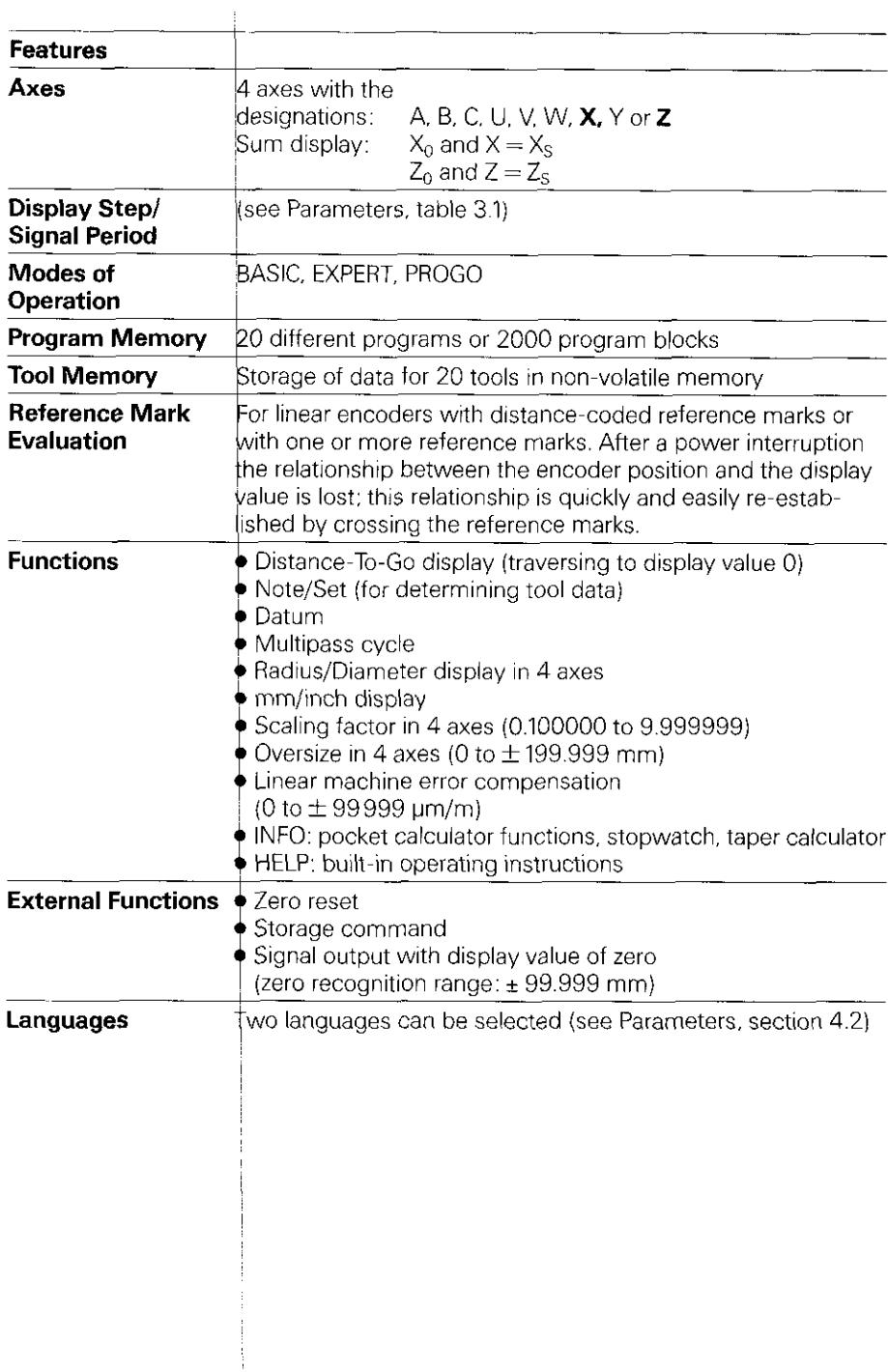

## Dimensions mm/inch

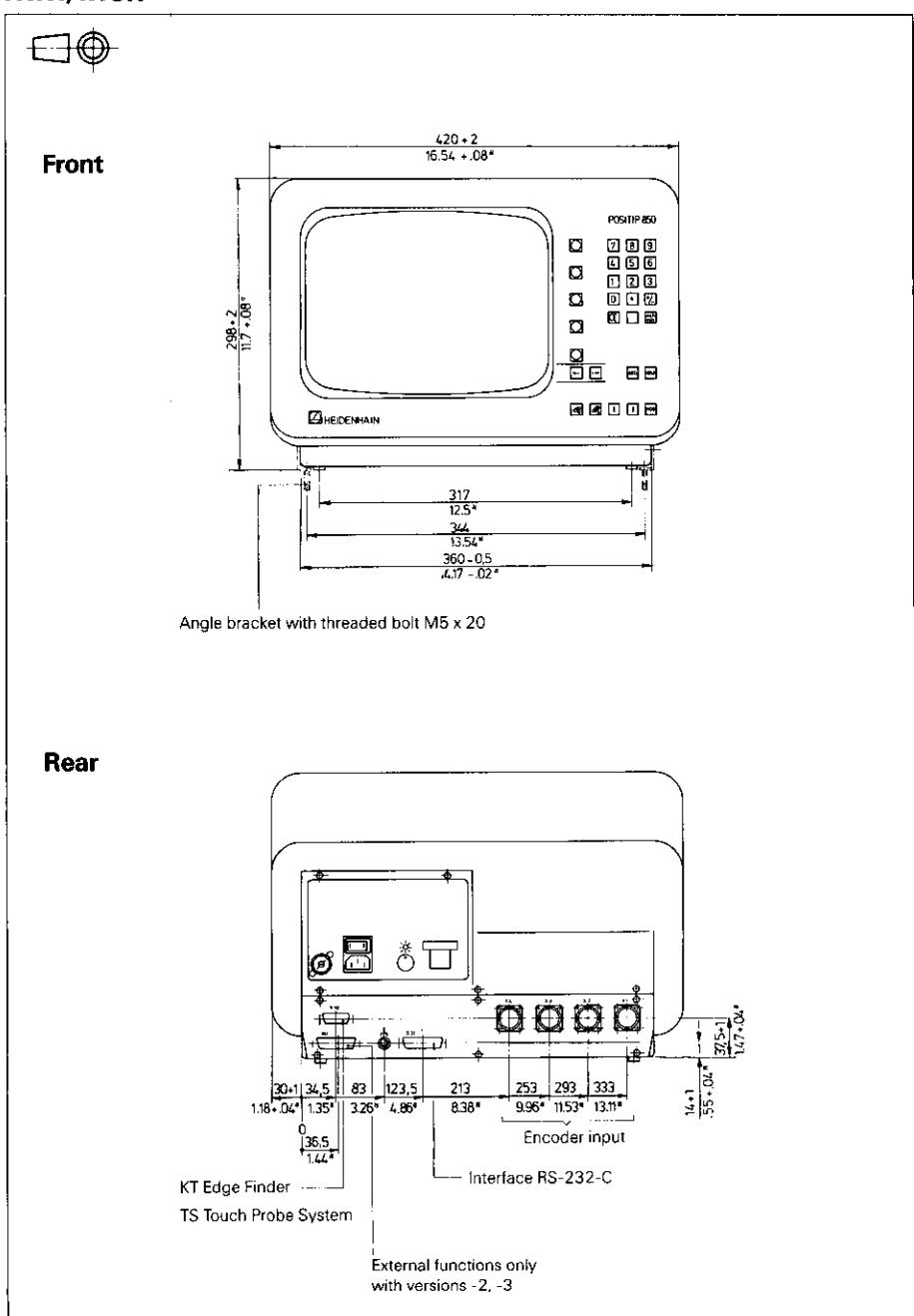

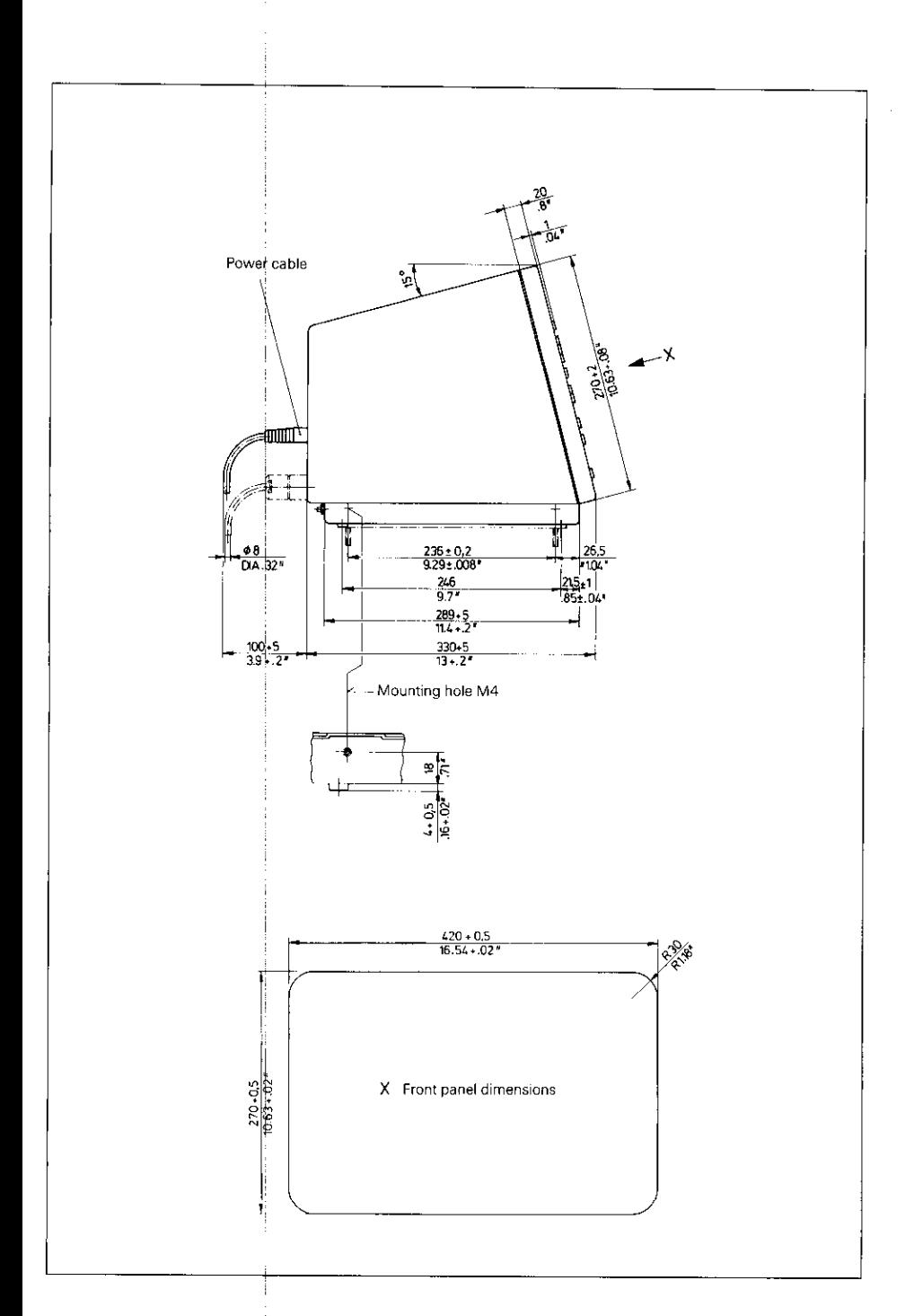

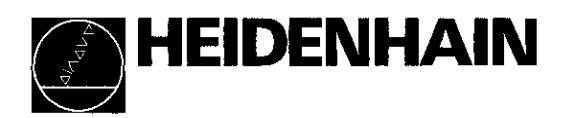

#### DR. JOHANNES HEIDENHAIN GmbH

Dr.-Johannes-Heidenhain-StraRe 5 D-8225Traunreut. Deutschland  $\circ$  (08669) 31-0 M(O8669) 5061 <sup>2</sup><sup>3</sup> Service (08669) 31-1272  $\overline{\circ}$  TNC-Service (08669) 31-1446 m(O8669) 9899

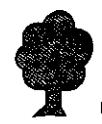